# **EXPLORANDO A COVID-19 EM SALA DE AULA**

Experimentos in silico a partir de medicamentos avaliados para o tratamento da COVID-19.

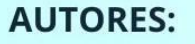

**CRISLANIA DOS SANTOS SAMUEL SILVA DE ALBUQUERQUE SILVIA HELENA CARDOSO** 

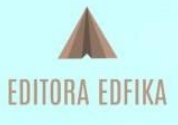

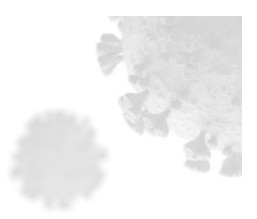

#### **© COPYRIGHT <sup>2024</sup> BY CRISLANIA. SAMUEL. SILVIA.**

**Edição:** Ellen Maianne Santos Melo. **Diagramação:** José Edson Cavalcante da Silva. **Construção da Capa:** Crislania dos Santos. **Revisão Textual:** Silvia Helena Cardoso.

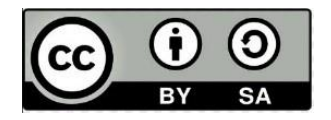

Esta obra é licenciada sob uma Licença CreativeCommons Attribution-ShareAlike4.0 Brasil.

#### **FICHA CATALOGRÁFICA**

Dados Internacionais de Catalogação na Publicação (CIP)

#### S237e

**Santos, Crislania dos. / Albuquerque, Samuel Silva de. / Cardoso, Silvia Helena.**

EXPLORANDO A COVID-19 EM SALA DE AULA: Experimentos *in silico* a partir de medicamentos avaliados para o tratamento da COVID-19 – 1ª Edição / Crislania dos Santos, Samuel Silva de Albuquerque e Silvia Helena Cardoso. – Arapiraca / Alagoas: Editora Edfika, 2024.

56 p. In. 16x23 cm.

ISBN: [978-65-85231-22-0](https://www.cblservicos.org.br/servicos/meus-livros/visualizar/?id=1730b223-ed0d-ef11-9f89-002248e12921) (Livro Digital) **dol** 10.29327/5399946

1. COVID-19. 2. Medicamentos 3. Arguslab 4.Cloroquina 5. Hidroxicloroquina 6. Vitaminas I. Título II. Autores.

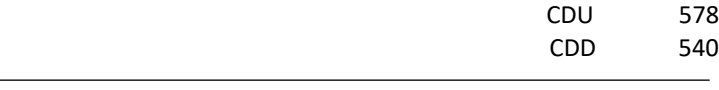

CÓDIGO Cutter S237e. Cutter's Online, Campinas, SP, abr. 2024. Disponível em: [<https://cuttersonline.com.br/registro/1eefc685-5006-672a-ba94-fae9a81e910b>](https://cuttersonline.com.br/registro/1eefc685-5006-672a-ba94-fae9a81e910b). Acesso em: 17 abr. 2024.

Índices para catálogo sistemático:

- **1. 540 – Química e Ciências afins**.
- **2. 542 - Química laboratorial. Química experimental e preparativa.**

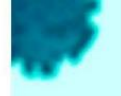

## Caros leitores,

O presente trabalho consiste no Produto Educacional da dissertação do Programa de Mestrado Profissional em Química em Rede Nacional (PROFQUI) intitulado QUÍMICA E TECNOLOGIA: ELABORAÇÃO DE UM MATERIAL DIDÁTICO COM A TEMÁTICA MEDICAMENTOS AVALIADOS PARA O TRATAMENTO DA COVID-19 E USO DO LIVRE SOFTWARE ARGUSLAB, defendida na Universidade Federal de Alagoas, sob a orientação da Professora Silvia Helena Cardoso.

Esta pesquisa buscou proporcionar contribuições ao processo de Ensino de Química Orgânica no Ensino Médio através da do ARGUSLAB, considerando utilização software suas potencialidades e limitações, no contexto do ensino de Química. Espera-se que a proposta apresentada colabore com a comunidade a qual está destinada, que possa ser utilizada em sala de aula, e que os alunos, por meio deste, possam aprofundar-se no estudo de conceitos de forma mais contextualizada e interdisciplinar através do uso de novas tecnologias.

Com base nisso, serão apresentadas a seguir:

Um manual básico de utilização do software ARGUSLAB; Experimentos de química orgânica (in sílico) com a temática: medicamentos avaliados para o tratamento da COVID-19.

Agradeço o apoio financeiro da Coordenação de Aperfeiçoamento de Pessoal de Nível Superior - Brasil (CAPES) pela concessão da bolsa.

## COMITÊ EDITORIAL

- Me. Maria Fabiana Brito Santos SEMED Maceió.
- Drª. Elizabete Amorim de Almeida Melo UFAL.
- Dr. Jenivaldo Lisboa de Araújo SEDUC/AL.
- Dr. Elias Rocha Goncalves SEEDUC/RJ.
- Drª. Ellen Maianne Santos Melo IFAL.

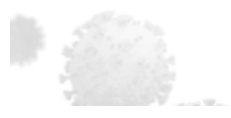

Enquanto todo mundo espera a cura do mal E a loucura finge que isso tudo é normal Eu finjo ter paciência E o mundo vai girando cada vez mais veloz A gente espera do mundo e o mundo espera de nós.

Dudu Falcão / Lenine

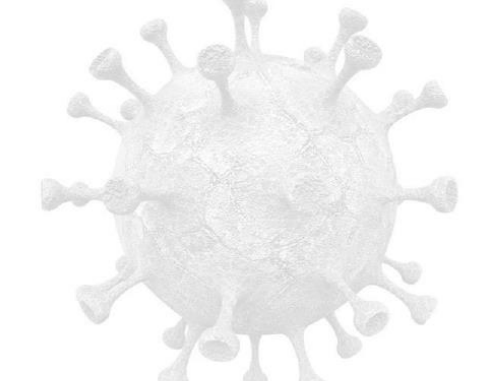

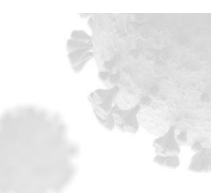

## Sumário

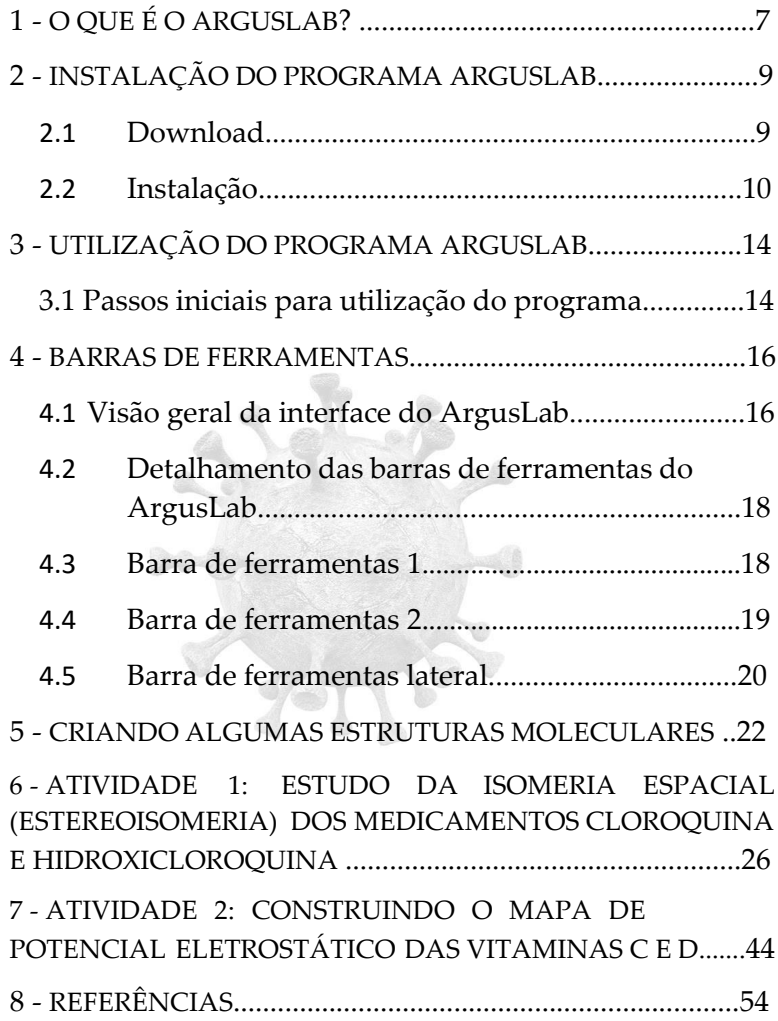

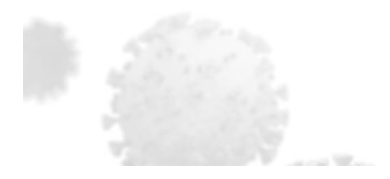

## **+MANUAL BÁSICO DE ORIENTAÇÃO DO SOFTWARE ARGUSLAB**

## $1\rightarrow$  O QUE É O ARGUSLAB?

O Arguslab (Figura 1) é um software de modelagem molecular, gráficos e design de fármacos que possibilita, in silico, múltiplas representações de estruturas moleculares, utilizando métodos semi-empíricos e métodos quânticos (THOMPSON, ArgusLab 4.0.1). É distribuído gratuitamente na internet, sendo assim, de fácil acesso para professores e alunos do ensino médio ao superior. O software apresenta sua interface em inglês, compatível com os sistemas operacionais Windows, e desde seu licenciamento mais de 20,000 downloads foram realizados.

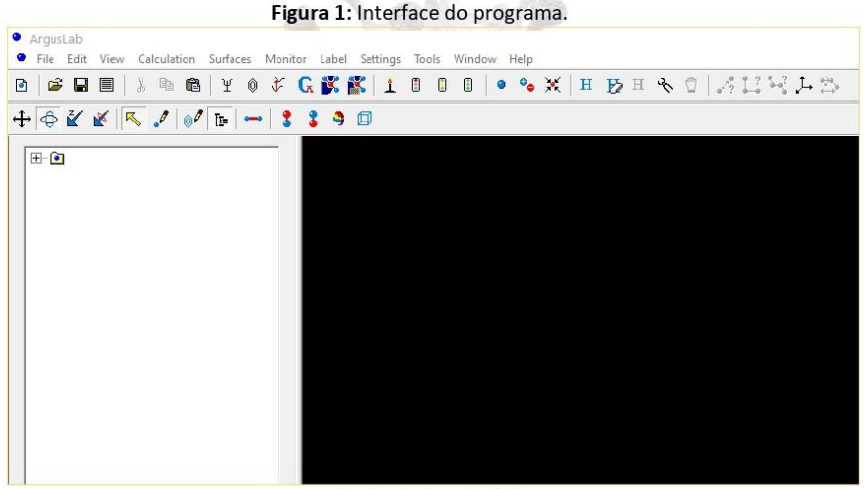

Fonte: Autores (2023).

O ArgusLab é uma ferramenta que permite múltiplas representações de estruturas moleculares em 3D, desde configurações moleculares complexas como proteínas até estruturas di ou triatômicas como as do ácido clorídrico (HCl) e da água (H2O). Também possibilita plotar o mapa da superfície de potencial eletrostático (MESP), os orbitais moleculares HOMO (Orbital Molecular Ocupado de maior energia) e LUMO (Orbital Molecular desocupado de menor energia), além de identificar características químicas como medida do ângulo de ligação, distância da ligação, grupos reativos nas estruturas, polaridade da molécula, estabilidade da molécula, energia entre outros parâmetros. Soma-se a possibilidade de manipular as estruturas tridimensionalmente e salvar os projetos feitos em formato jpeg e outras extensões disponíveis no próprio programa (.pdb, .mol, .xyz, .agl).

Considerando as possibilidades de utilização desse software gratuito em sala de aula em diversos níveis de formação (básico ou superior) traremos aqui formas de realizar a instalação do programa em computadores e orientações para o professor de como explorar as principais funcionalidades do programa com vista a dinamização das atividades em sala de aula do ensino básico. Ressaltamos que escolhemos explorar apenas as funcionalidades básicas e que estão de acordo com os conteúdos abordados em nível médio, No entanto, outras funcionalidades estão disponíveis e poderão ser exploradas pelo professor-usuário a medida em que novas demandas forem surgindo e que essa instrumentação inicial tiver sido contemplada.

### 2→ INSTALACÃO DO PROGRAMA

#### 2.1 Download

Para realizar o download do arquivo de instalação do ArgusLab é necessário acessar o site do software (www.arguslab.com). No site serão disponibilizadas informações gerais sobre o software e um link para realização do download (Figura 2). Não será necessário a efetivação de nenhum cadastro ou registro no site, após clicar no link de download o arquivo será baixado automaticamente.

Figura 2: Layout da página web do software com link para realização do download.

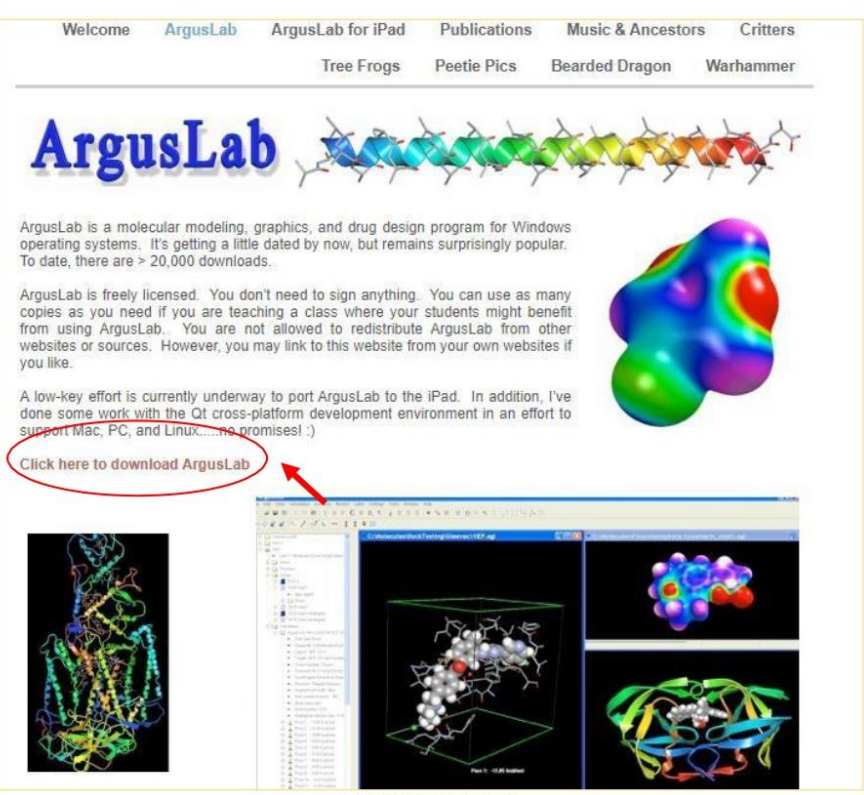

Fonte: Autores (2023).

 $-09-$ 

#### 2.2 Instalação

Todo o processo de instalação do ArgusLab, será demonstrado ao longo dessa descrição. Esse processo é de fácil compreensão e intuitivo. Após a realização do download, o professor-usuário deverá buscar o arquivo arguslab.exe, com aproximadamente 13 KB, e executá-lo conforme os passos da instalação descritos a seguir (Figuras 3-9). As setas vermelhas destacam onde os cliques devem ser realizados.

#### 1º Passo: Informações gerais

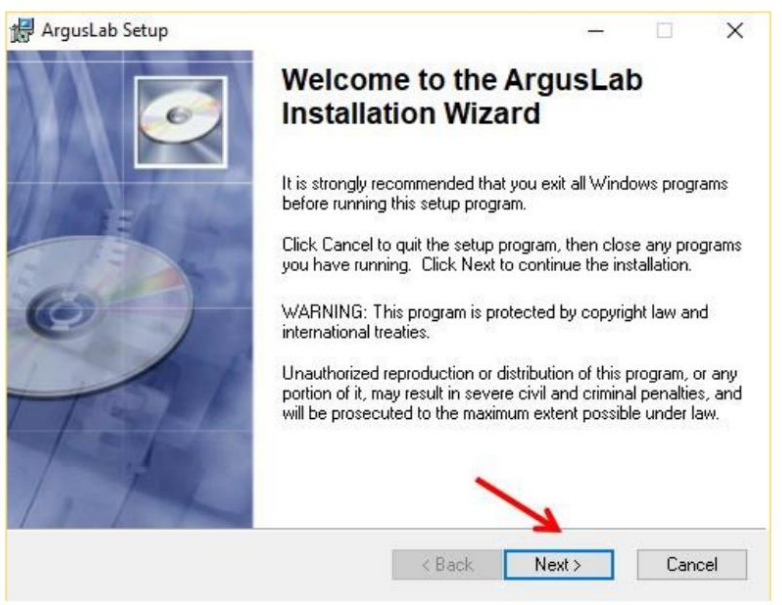

Figura 3: Informações da instalação do programa.

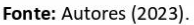

Apesar da mensagem de aviso contida na página, informando ao usuário que o programa é protegido por leis de direitos autorais, o desenvolvedor disponibiliza a versão para download. Além disso, é informado no próprio site do programa que é permito o download e uso de cópias, mas que não será permitido a redistribuição do ArgusLab em outros sites e fontes.

#### 2º Passo: Aceitação do termo da licença de uso

ArgusLab Setup  $\times$ **License Agreement** You must agree with the license agreement below to proceed. IMPORTANT: READ CAREFULLY BEFORE OBTAINING AND USING THE SOFTWARE This is a legal agreement (the "Agreement") between You (either an individual or a single entity, hereafter "You" or "Licensee") and Planaria Software LLC (hereafter "Licensor") for the enclosed ArgusLab software product, which includes computer software and any associated materials (hereafter "Software"). BY DOWNLOAD OR OPENING THE SOFTWARE PACKET (S). INSTALLING. I accept the license agreement ◯ I do not accept the license agreement Wise Installation Wizard® Reset  $\langle$  Back  $Next$ Cancel

Figura 4: Informações do acordo da licença de instalação.

#### Fonte: Autores (2023).

#### 3º Passo: Informações da instalação

Figura 5: Informações adicionais de instalação.

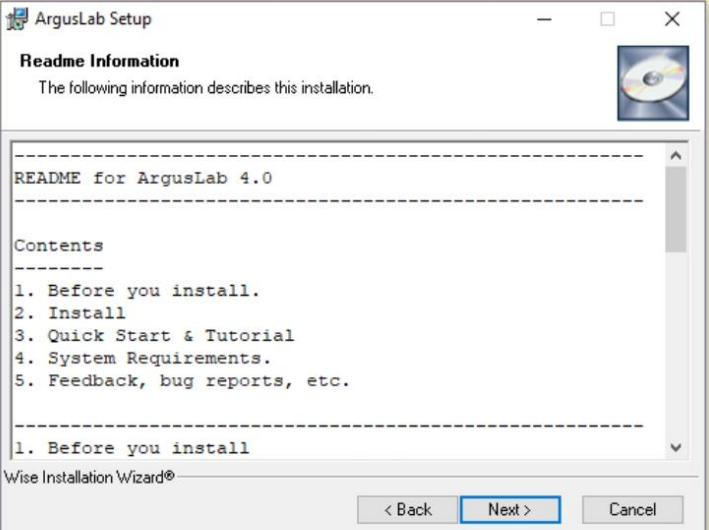

Fonte: Autores (2023).

## 4º Passo: Opções de personalização da instalação.

Figura 6: Informações adicionais de personalização.

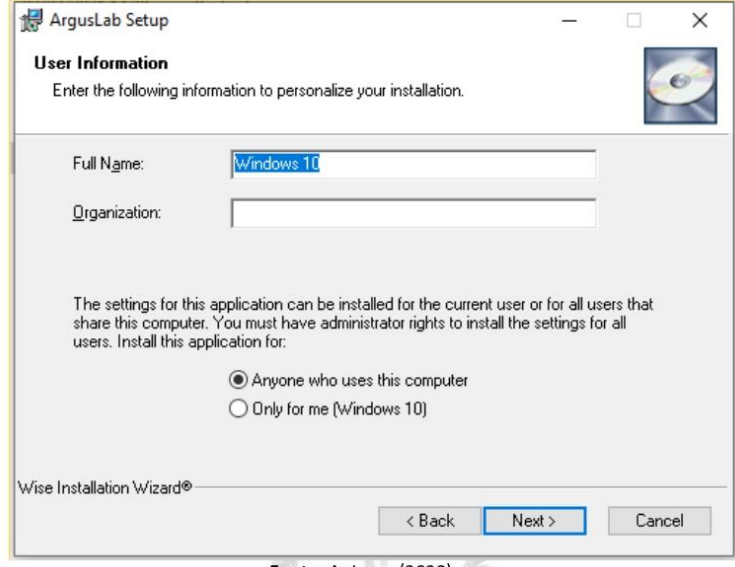

Fonte: Autores (2023).

## 5º Passo: Destino do arquivo

#### Figura 7: Informações do local destino do arquivo.

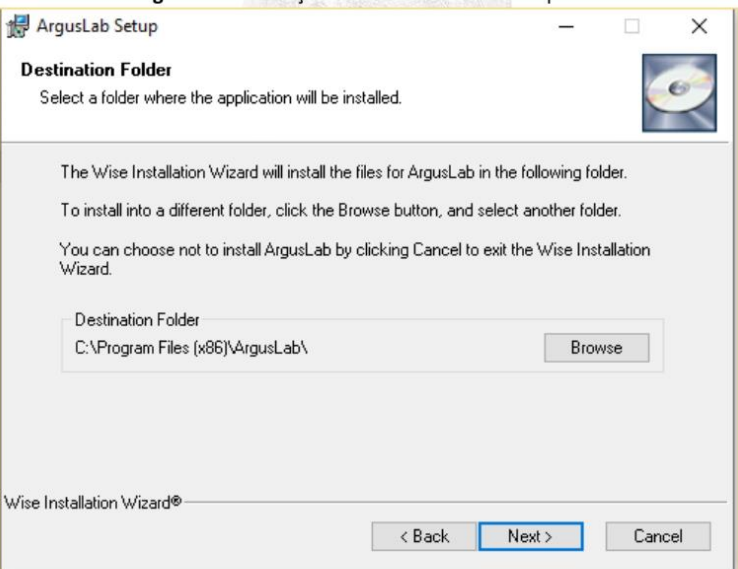

Fonte: Autores (2023).

 $-12-$ 

## 6º Passo: Pronto para iniciar a instalação

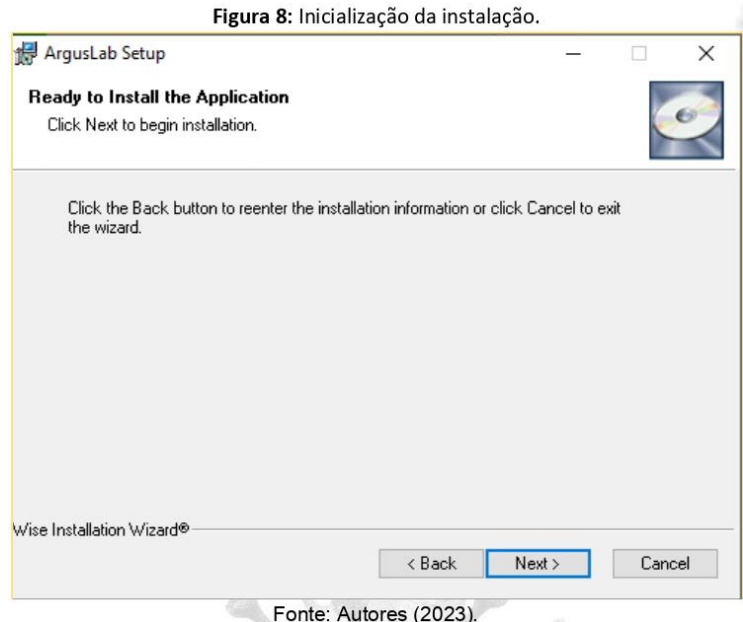

## 7º Passo: Finalização da instalação

#### Figura 9: Finalização da instalação.

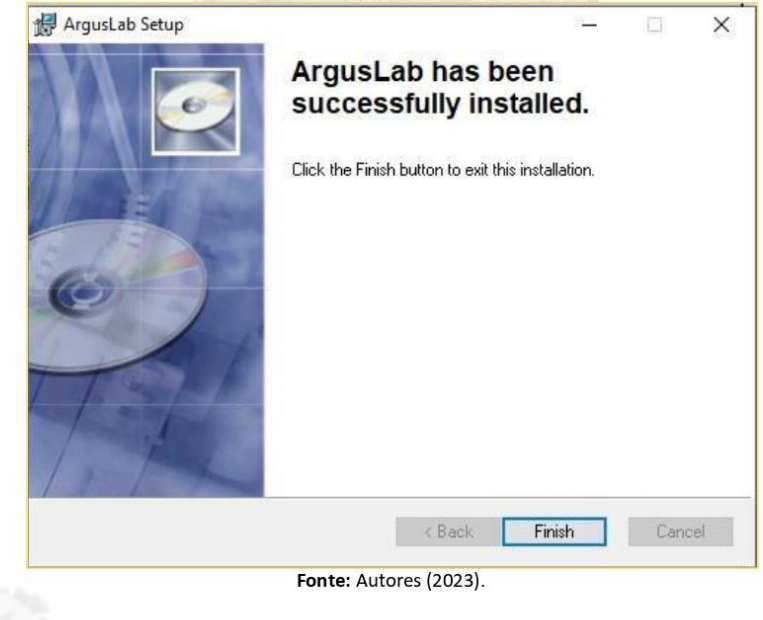

 $-13-$ 

## 3→UTILIZAÇÃO DO PROGRAMA

3.1 Passos iniciais para utilização do programa.

1<sup>°</sup> Passo: Ao abrir o programa, para dar início as suas funcionalidades, selecione a opção Create New Molecule (criar nova molécula ou Ctrl+N), e será disponibilizado a tela para desenho e suas ferramentas (Figura 10).

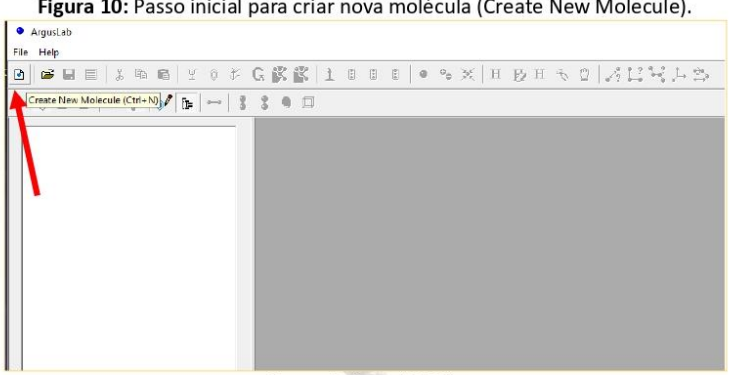

Figura 10: Passo inicial para criar nova molécula (Create New Molecule).

Fonte: Autores (2023).

2<sup>º</sup> Passo: Para facilitar o uso adicione a barra lateral ao layout do programa, assim ficará disponível a tabela periódica e outras funcionalidades, pressione tools → Builder tool e a tabela será disponibilizada (Figura 11).

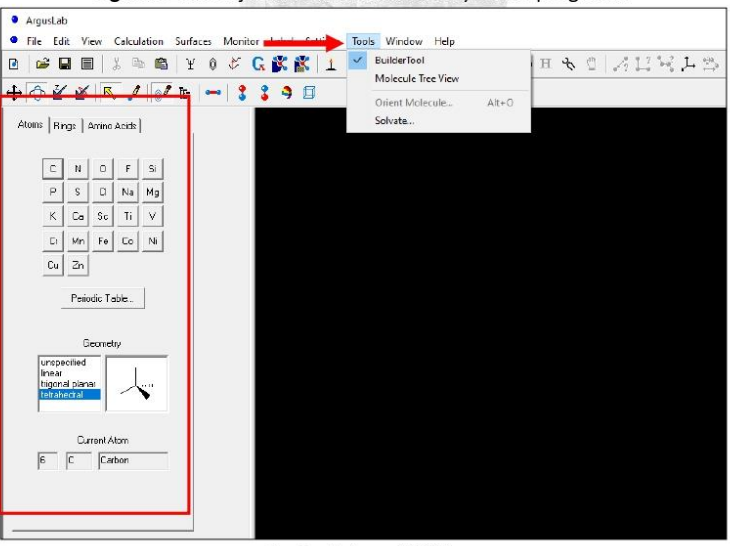

Figura 11: Inserção da barra lateral no layout do programa.

Fonte: Autores (2023). - 14 -

3º Passo: Para desenhar uma nova molécula é necessário seguir a orientação do cursor "T" (Figura 12).

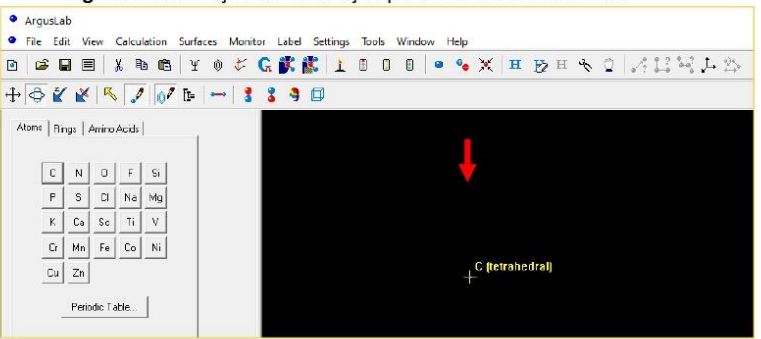

Figura 12: Indicação da orientação para desenhar a molécula.

Fonte: Autores (2023).

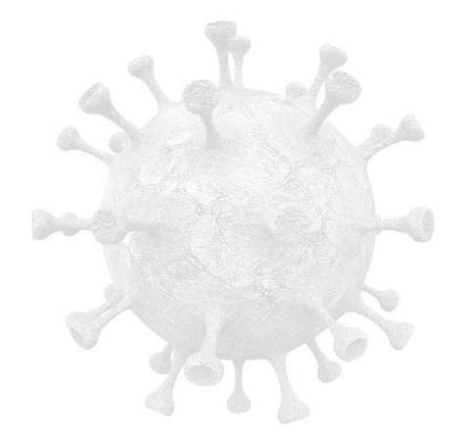

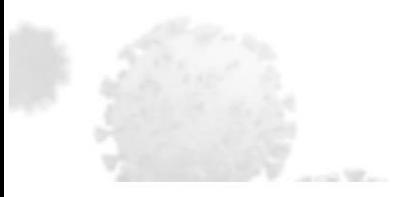

### 4→ BARRAS DE FERRAMENTAS

#### 4.1 Visão geral da interface do ArgusLab

Com o objetivo de facilitar a compreensão das principais funcionalidades do ArgusLab, serão apresentadas as principais barras de ferramentas do programa (Figura 13). Vejamos, o detalhamento das suas funcionalidades.

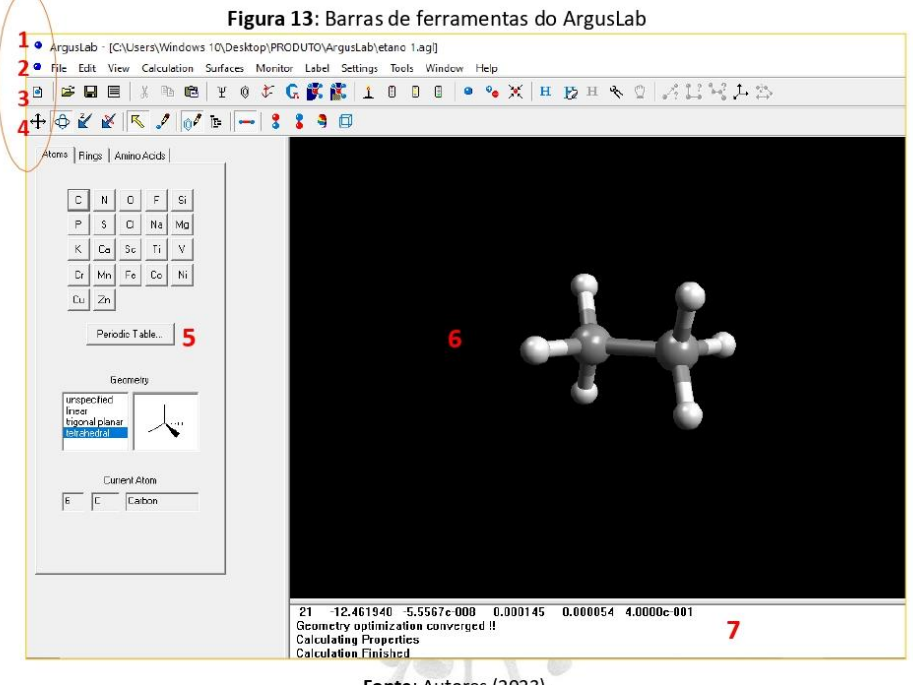

- Fonte: Autores (2023).
- $1<sup>1</sup>$ Barra de título- mostra o nome do programa e o nome do arquivo atualmente aberto.
- $2.$ Barra de menu- contém uma série de palavras. Cada palavra é um link para abrir uma lista "menu" de comandos relacionados para trabalhar no programa.
- 3. Barra de ferramentas 1- inclui diversas funcionalidades do programa, desde salvar ou abrir molécula, como adicionar e remover hidrogênios da estrutura e outras.
- $\overline{4}$ . Barra de ferramentas 2- também segue com mais funcionalidades do programa, como: zoom, rotação da molécula, plotar o mapa de potencial eletrostático e outras.
- 5. Barra de ferramentas lateral- Exibida verticalmente à esquerda da tela, contém botões que representam átomos (destacando a geometria do átomo selecionado) e uma Tabela Periódica dos Elementos Ouímicos. Além disso, contém uma tabela com as representações de ciclos e heterociclos aromáticos ou não, a exemplo do benzeno, naftaleno, antraceno, piridina, indol, ciclopentano cicloexano (conformações de cadeira e barco), dentre outros. Há ainda uma tabela de representação dos principais aminoácidos, possibilitanto assim adicionar essas estruturas à área de edição ou a outras estruturas em construção.
- 6. Área de trabalho- é o espaço, no centro do programa, onde as estruturas são desenhadas. Esse espaço pode aparecer em preto ou outras cores de acordo com a necessidade do usuário.
- $\overline{7}$ . Barra de status- contém informações do arquivo que está sendo trabalhado no momento, como nome, local e informações químicas dos cálculos e ações realizadas no programa.

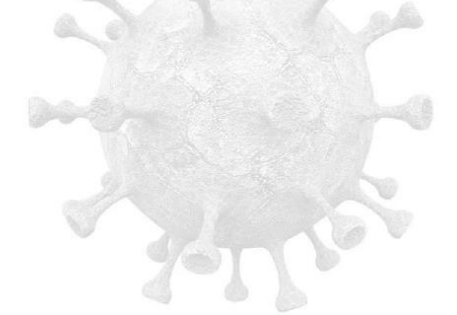

### 4.2 Detalhamento das barras de ferramentas do ArgusLab

#### 4.3 Barra de ferramentas 1

A figura 14 mostra em detalhes a barra ferramentas 1 do ArgusLab. E a seguir, temos suas funcionalidades.

11 12 13  $14 - 15$ 7 8 9 10 1 5  $t$   $\sim$   $\sim$   $\sim$   $\sim$ 鹛  $\bullet$ X 酯 Ψ Ô ÷  $\sim$ н 21 16  $17$ 18 19 20 22 23 24 25 26 27 28 29 30 r.  $rac{4}{9}$  $\mathbf H$  $F_{2}$ ÷.  $H$ 

Figura 14: Detalhamento dos itens barra de ferramentas 1.

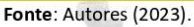

1- Abrir uma janela do programa.

2- Abrir uma estrutura já salva no computador.

3- Salvar um trabalho.

4- Visualizar os últimos cálculos realizados na estrutura.

5- Cortar.

6- Copiar.

7- Criar uma pasta.

8- Calcular a energia molecular.

9- Optimizar a geometria molecular.

10- Calcular o espectro de absorção eletrônica molecular.

11- Configurar para o Gaussian.

12- Configurar o cálculo de docking.

13- Configurar o cálculo de docking em database.

14- Executar cálculos.

15- Finalizar o cálculo da janela ativa.

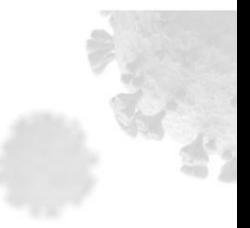

- 16- Suspender o cálculo da janela ativa.
- 17- Resumir o cálculo da janela ativa.
- 18- Mostrar as configurações da janela ativa.
- 19- Mostrar as configurações da molécula da janela ativa.
- 20- Centralizar a molécula na janela.
- 21- Adicionar hidrogênios (H) a molécula.
- 22- Remover hidrogênios (H) a molécula.
- 23- Ocultar hidrogênios (H) a molécula.
- 24- Melhorar geometria.
- 25- Anexar parte selecionada para manipular.
- 26- Mostrar a distância entre dois átomos na estrutura molecular.
- 27- Mostrar o ângulo entre dois átomos.
- 28- Mostrar os ângulos de torsão entre quatro átomos.
- 29- Mostrar eixos XYZ.
- 30- Orientar a molécula usando dois ou três átomos selecionados.

### 4.4 Barra de ferramentas 2

A figura 15 mostra em detalhes a barra ferramentas 2 do ArgusLab. Vejamos, suas funcionalidades.

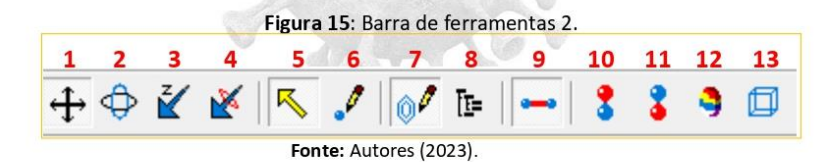

- 1- Mover na direção esquerda e direita.
- 2- Mover em rotação (rotacionar).
- 3- Aplicar zoom.
- 4- Rotacionar na direção do eixo X.
- 5- Selecionar.
- 6- Adicionar átomos.
- 7- Abrir a barra de ferramentas lateral.
- 8- Guia um guia de janelas da molécula.
- 9- Selecionar um tipo de ligação químicas.
- 10- Mostrar o Orbital Molecular Ocupado de maior energia.
- 11- Mostrar o Orbital Molecular Ocupado de menor energia.
- 12- Mostrar o mapa da superfície de potencial eletrostático.
- 13- Mostrar a Superfície de densidade eletrônica.

## 4.5 Barra de ferramentas lateral

A figura 16 mostra detalhadamente a barra ferramentas lateral do ArgusLab. Vejamos, suas funcionalidades.

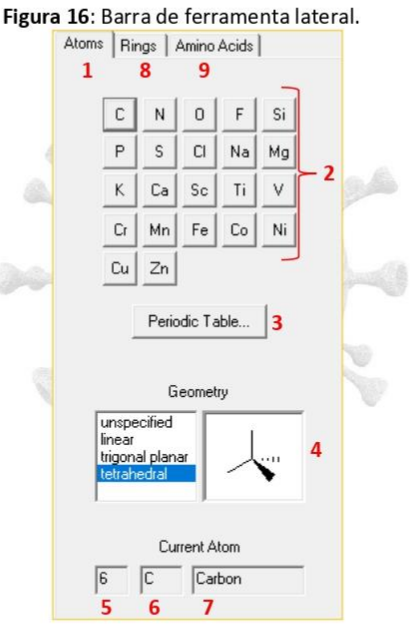

Fonte: Autores (2023).

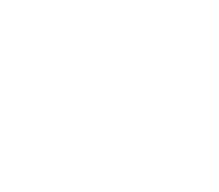

1-Janela de átomos.

- 2-Lista de átomos.
- 3- Acesso a tabela periódica.
- 4- Geometria do átomo selecionado.
- 5- Número atômico.
- 6- Símbolo do átomo.
- 7- Nome do átomo (em inglês).

8- Janela de acesso para a visualização e escolha de ciclos ou heterociclos (aromáticos e não aromáticos) disponíveis. Para copiar selecione aquele desejado (Figura 17a).

9- Janela de acesso para a visualização e escolha de aminoácidos (essenciais e não essenciais) disponíveis. Para copiar selecione aquele desejado (Figura 17b).

Figura 17: a) Ciclos disponíveis prontos no programa, b) aminoácidos disponíveis no programa.

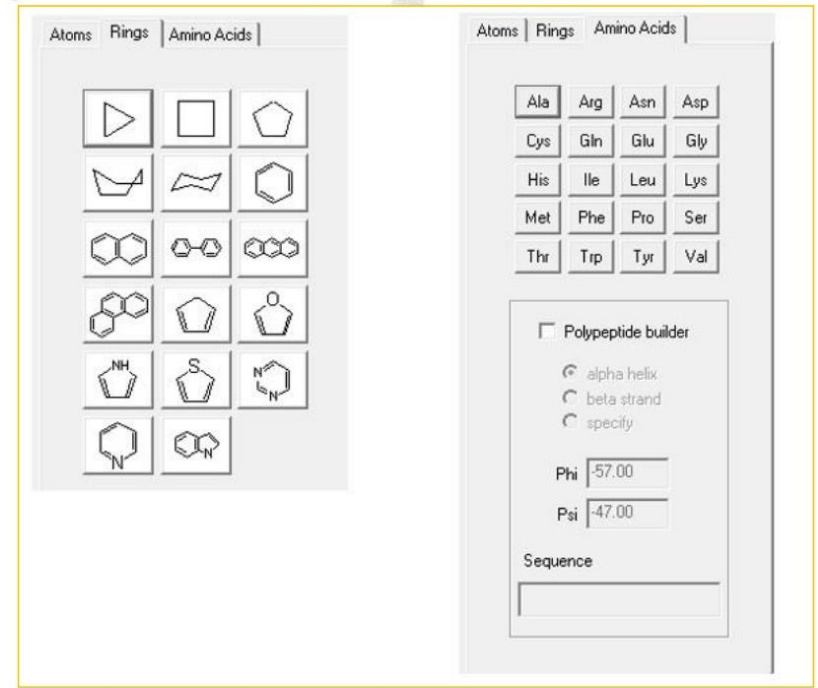

Fonte: Autores (2023).

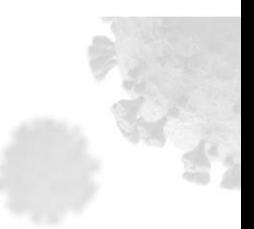

#### $5 \rightarrow$  CRIANDO ALGUMAS ESTRUTURAS MOLECULARES

O ArgusLab permite a criação desde moléculas simples como a água, a amônia, o etanol e os aminoácidos até outras muito mais complexas, como as proteínas (a-hélices) e os nucleotídeos do DNA. Nesse sentido para praticar o procedimento de criação de estruturas moleculares no programa, veremos a seguir alguns exemplos.

#### Exemplo 1: Construindo a molécula diatômica do ácido clorídrico (HCI) e triatômica da água (H<sub>2</sub>O).

#### - Passo a passo para a molécula de ácido clorídrico (HCI):

- 1- Inicialize o programa para ter acesso as suas funcionalidades como descrito na seção 2 (vide 2.1 passos iniciais para utilização do programa).
- 2- Acesse a tabela periódica no lado esquerdo e selecione o átomo de cloro  $(Cl).$
- 3- Clique com o botão esquerdo do mouse na área de trabalho e o átomo selecionado (Cl) será adicionado.
- 4- Vá até a barra de ferramentas 2 (Figura 15) e selecione a opção

para formar a ligação química entre os átomos automatic bonds

- 5- Em seguida, acesse a tabela periódica e selecione o átomo de hidrogênio Periodic Table... (H). Clicar em tabela periódica para ter acesso aos demais átomos
- 6- Posicione o cursor na posição escolhida para adicionar o átomo de hidrogênio (H) e clique com o botão esquerdo do mouse.
- 7- Salve a estrutura criada. Selecione a opção File (Barra de títulos 1)® Save, e em seguida nomeie a estutrura e clique em salvar.

#### - Passo a passo para a molécula de água (H<sub>2</sub>O)

- 1- Inicialize o programa para ter acesso às suas funcionalidades como descrito na seção 2 (2.1 Passos iniciais para utilização do programa).
- 2- Acesse a tabela periódica no lado esquerdo e selecione o átomo de oxigênio (O).
- 3- Para adicionar os hidrogênios da molécula, ir em barra de ferramentas 1 (Figura 14) e clicar em adicionar hidrogênios  $\mathbf{H}$ .
- 4- Salve a estrutura criada. Ir em barra de títulos (Figura 13), selecione a opção File e Save, e em seguida nomeie a estrutura e clique em salvar.

#### Exemplo 2: Construindo as moléculas de amônia (NH<sub>3</sub>), do metano (CH<sub>4</sub>) e do propano (C<sub>3</sub>H<sub>8</sub>).

#### -Passo a passo para a molécula de amônia (NH<sub>3</sub>):

- 1- Inicialize o programa para ter acesso às suas funcionalidades como descrito na seção 2 (2.1 Passos iniciais para utilização do programa).
- 2- Acesse a tabela periódica no lado esquerdo e selecione o átomo de nitrogênio (N).
- 3- Para adicionar os hidrogênios da molécula, ir em barra de ferramentas 1 (Figura 14) e clicar em adicionar hidrogênios  $\rm{H}$
- 4- Salve a estrutura criada. Ir em barra de títulos 1 (Figura 13), selecione a opção File e Save, e em seguida nomeie a estrutura e clique em salvar.

#### -Passo a passo para a molécula de metano (CH4):

- 1- Inicialize o programa para ter acesso às suas funcionalidades como descrito na seção 2 (2.1 Passos iniciais para utilização do programa).
- 2- Ao inicializar o programa o cursor já indica o átomo de carbono (C).selecionado, posicione o cursor no local desejado e clique com o botão esquerdo do mouse para adicionar o átomo de carbono na área de trabalho.
- 3- Para adicionar os hidrogênios da molécula, ir em barra de ferramentas 1 (Figura 14) e clicar em adicionar hidrogênios  $\mathbf H$ .
- 4- Salve a estrutura criada. Ir em barra de títulos 1 (Figura 13), selecione a opção File » Save, e em seguida nomeie a estrutura e clique em salvar.

#### -Passo a passo para a molécula de propano (C3H8):

- 1- Inicialize o programa para ter acesso às suas funcionalidades como descrito na seção 2 (2.1 Passos iniciais para utilização do programa).
- 2- Ao inicializar o programa o cursor já indica o átomo de carbono (C) selecionado, posicione o cursor no local desejado e clique com o

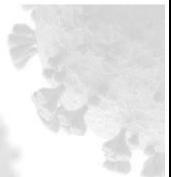

botão esquerdo do mouse para adicionar o átomo de carbono na área de trabalho.

3- Vá até a barra de ferramentas 2 (Figura 15) e selecione a opção *automatic* 

bonds para formar a ligação química entre os átomos decarbono.

- 4- Posicione o cursor na posição escolhida para adicionar o outro átomo de carbono (C) e clique com o botão esquerdo do mouse.
- 5- Repita o processo para adcionar o outro átomo de carbono.
- 6- Para adicionar os hidrogênios da molécula, ir em barra de ferramentas 1 (Figura 14) e clicar em adicionar hidrogênios H.
- 7- Melhore a geometria da molécula na barra de título (Figura 13) escolha a opção calculation em seguida @ optimize-geometry.

Salve a estrutura criada. Ir em barra de títulos 1 (Figura 13), selecione a opção File ® Save, e em seguida nomeie a estrutura e clique em salvar.

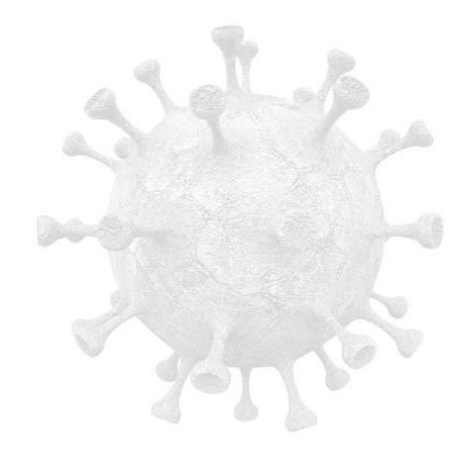

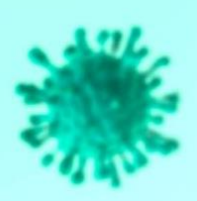

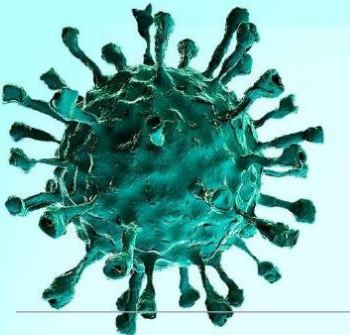

PROPOSTAS DE ATIVIDADES IN SILICO CONTEXTUALIZADAS COM A TEMÁTICA DOS MEDICAMENTOS AVALIADOS PARA O **TRATAMENTO DA COVID-19** 

## 6→ATIVIDADE 1: ESTUDO DA ISOMERIA ESPACIAL (ESTEREOISOMERIA) DOS MEDICAMENTOS CLOROQUINA E HIDROXICLOROQUINA.

#### 1. OBJETIVO:

Esta atividade trata do estudo da isomeria espacial (estereoquímica) de compostos orgânicos, mais especificamente utilizar os medicamentos cloroquina e hidroxicloroquina, substâncias polêmicas no contexto da COVID-19, como objeto de investigação contextualizada para explorar os conceitos químicos de estereoisomeria. A atividade tem como objetivos de aprendizagem: 1) Pesquisar e organizar dados por meio de fontes diversificadas, confiáveis e científicas; 2) Sistematizar os conhecimentos adquiridos relacionando a importância da conscientização da população sobre o covid-19 e os riscos da automedicação; 3) Compreender o conceito deisomeria óptica e suas implicações fisiológicas; 4) Reconhecer centros de quiralidade e a existência de isomeria óptica a partir da estrutura de uma molécula.

Essa proposta busca ter uma abordagem alinhada às demandas da BNCC (Base Nacional Comum Curricular), em que deixa para trás um modelo conteudista de aprendizagem e passa a considerar a formação integral do aluno, nesse sentido essa proposta contempla, em especial, a competência geral 5-Compreender, utilizar e criar tecnologias digitais de informação ecomunicação de forma crítica, significativa, reflexiva e ética nas diversas práticas sociais (incluindo as escolares) para se comunicar, acessar e disseminar informações, produzir conhecimentos, resolver problemas e exercer protagonismo e autoria na vida pessoal e coletiva.

A área de Ciências da Natureza e suas tecnologias (CNT) é formada pelos diferentes componentes curriculares Biologia, Física e Química, e a partir da articulação dos mesmo, seja possível desenvolver um cidadão letrado cientificamente, com uma formação que proporciona não só o entendimento de fenômenos simples presentes no cotidiano, mas passa por uma visão crítica sobre a construção do conhecimento. Nesse sentido as habilidades específicas que almejam ser alcançadas serão descritas a seguir.

 $-26-$ 

## 2. HABILIDADES DA BASE NACIONAL COMUM CURRICULAR: (EM13CNT104), (EM13CNT302), (EM13CNT303)

(EM13CNT104) Avaliar os benefícios e os riscos à saúde e ao ambiente, considerando a composição, a toxicidade e a reatividade de diferentes materiais e produtos, como também o nível de exposição a eles, posicionandose criticamente e propondo soluções individuais e/ou coletivas para seus usose descartes responsáveis.

(EM13CNT302) Comunicar, para públicos variados, em diversos contextos, resultados de análises, pesquisas e/ou experimentos, elaborando e/ou interpretando textos, gráficos, tabelas, símbolos, códigos, sistemas de classificação e equações, por meio de diferentes linguagens, mídias, Tecnologias Digitais de Informação e Comunicação (TDIC), de modo a participar e/ou promover debates em torno de temas científicos e/outecnológicos de relevância sociocultural e ambiental.

(EM13CNT303) Interpretar textos de divulgação científica que tratem de temáticas das Ciências da Natureza, disponíveis em diferentes mídias, considerando a apresentação dos dados, tanto na forma de textos como em equações, gráficos e/ou tabelas, a consistência dos argumentos e a coerência das conclusões, visando construir estratégias de seleção de fontes confiáveis de informações.

## 3. PROBLEMATIZAÇÃO INICIAL

Considerando a repercussão na sociedade em torno do uso dos medicamentos Cloroquina e Hidroxicloroquina para o tratamento da COVID-19e as diversas *fake news* relacionadas ao assunto, o professor poderá comecara sua aula promovendo um debate com os alunos para entender o que eles já sabem sobre o assunto "fake news". Pergunte se lembram de algumanotícia que viralizou e depois descobriu-se que era falsa. Faça uso de questões disparadoras como:

- O que são fake news?

- É fácil identificar quando a notícia é falsa?

- Existe alguma ferramenta que você possa utilizar para verificar a fonte de uma notícia?

- Você se lembra de alguma notícia falsa que falava da COVID-19? Qual?

Após o debate, organize os estudantes em duplas, trios ou de acordo com a disponibilidade de equipamentos eletrônicos que permitam o acesso à internet. Solicite que leiam o texto referente a desinformação em época de pandemia (A desinformação e seus efeitos em tempos de pandemia) disponível  $link:$ no

http://periodicos.saolucas.edu.br/index.php/dialogos/article/view/422/138 8, acesso em 15/12/2022.

Em seguida, faça a discussão do texto com os estudantes solicitando que cada grupo de estudantes destaquem itens que chamaram sua atenção no texto. Leve à discussão as informações do texto sobre quais os perigos da desinformação e fake news em tempos de pandemia e como evitar acreditar e disseminar informações falsas.

### 4 CONCEITO

Para que os estudantes possam realizar as atividades que serão posteriormente propostas, nesse momento o professor deverá propor uma discussão em torno da Isomeria. Isomeria é o ramo da química orgânica que estuda os compostos que apresentam a mesma fórmula molecular, porém diferem em suas estruturas e funções. (SARDELLA, 2005). Para seu estudo este conceito é dividido em dois grupos que comportam uma grande variedade de isômeros que são: isomeria plana ou constitucional e isomeria espacial, vejamos (Figura 18):

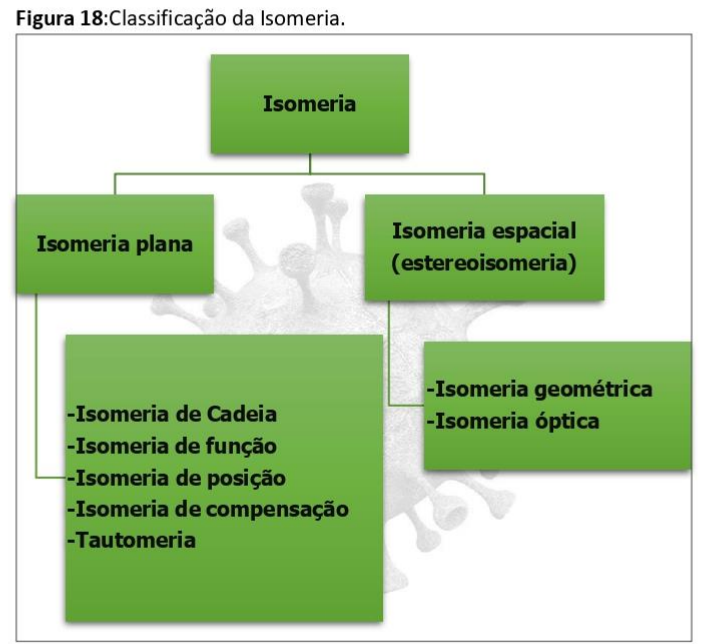

Fonte: Autores (2023).

A isomeria plana ocorre quando a diferença entre os isômeros pode ser explicada por fórmulas estruturais planas. Os casos mais comuns de isomeria plana são:

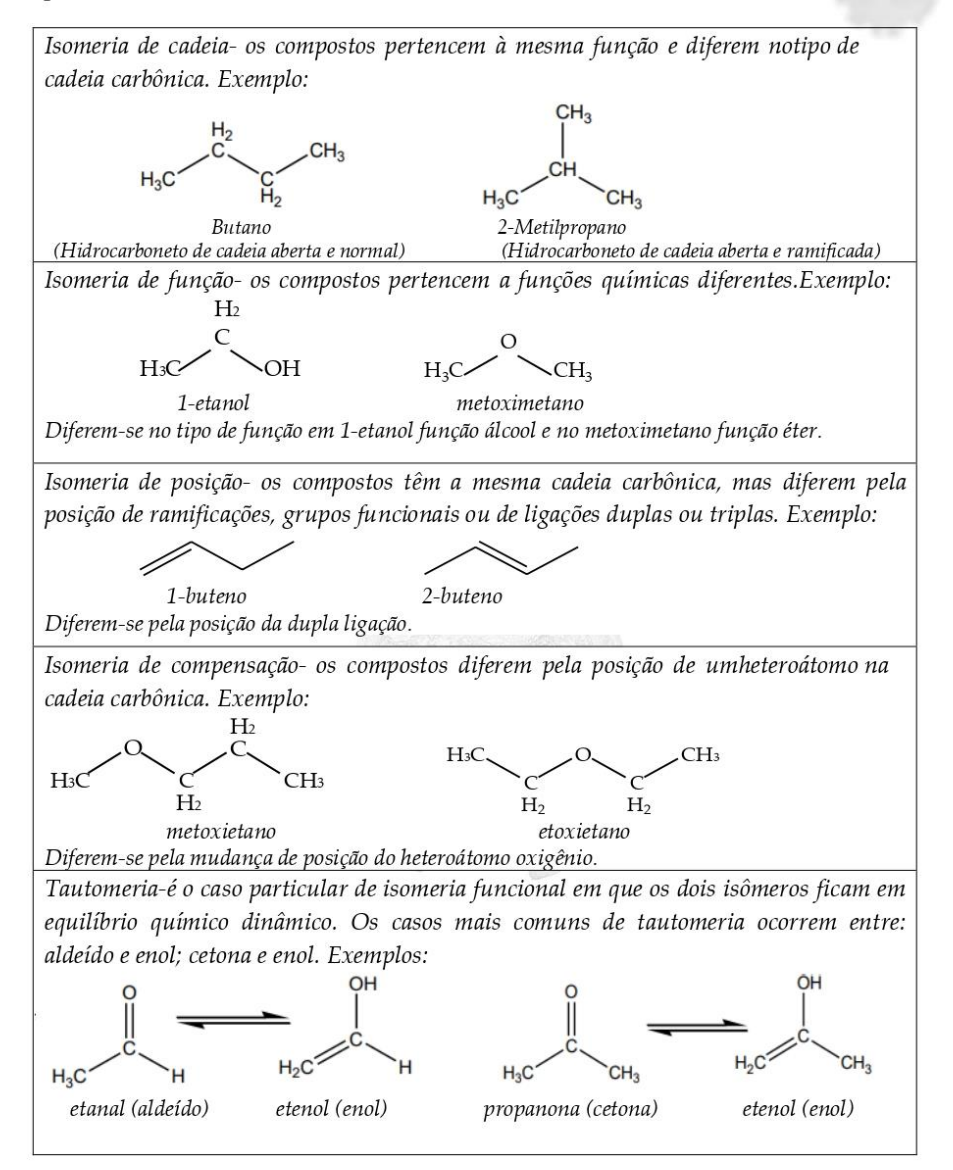

- 30 -

A isomeria espacial (ou estereoisomeria) é aquela em que adiferenciação dos compostos se dá na configuração das moléculas, ou seja, pela disposição espacial dos átomos que a constituem. A isomeria espacial divide-se em: isomeria geométrica e isomeria óptica:

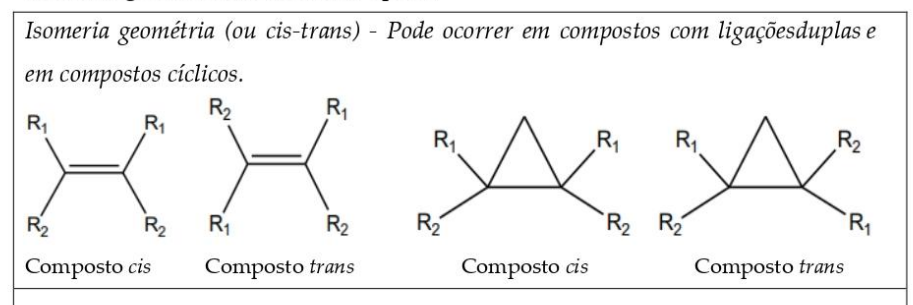

Isomeria óptica - A isomeria óptica é um caso particular da isomeria espacialque só ocorre em moléculas assimétricas ou quirais.

Para compreender melhor a isomeria óptica, deve-se conhecer o conceito de quiralidade. Quando um objeto não é sobreponível a sua imagem especular (imagem no espelho), diz-se que esse objeto é QUIRAL. Um exemplo, são nossas mãos. Elas são imagens especulares, mas não se sobrepõem perfeitamente. Ao tentar colocar uma mão sobre a outras com as palmasviradas para cima, por exemplo, percebe-se que os dedos não coincidem(Figura 19). Na prática, se tentarmos encaixar a luva da mão direita a da mão esquerda com a palma ou dorso na mesma direção, observamos que não se encaixam. Isso ocorre porque o par de luvas é um objeto quiral.

Figura 19: Quiralidade das mãos

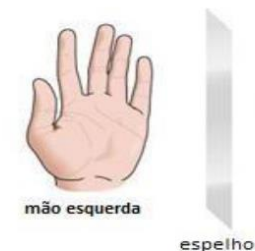

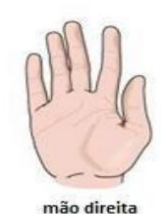

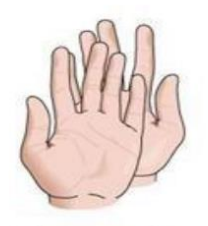

não superponíveis

Fonte: Google imagens (2023).

 $-31-$ 

No entanto, quando o objeto se sobrepõe a sua imagem no espelho dizemos que este objeto é AQUIRAL. Em química orgânica a quiralidade, geralmente, ocorre em moléculas que contém um átomo de carbono ligado a quatro grupos diferentes e não há simetria (Figura 20). Este tipo de molécula, não se sobrepõem a sua imagem no espelho. Com isto, sua imagem no espelho é uma outra molécula. Um átomo de carbono tetraédrico (hibridização do carbono  $sp<sup>3</sup>$ ) que tem quatro substituintes diferentes é referido como centro quiral, carbono quiral, centro assimétrico, centro estereogênico ou carbono assimétrico, e podemos destacá-lo com um asterisco (\*).

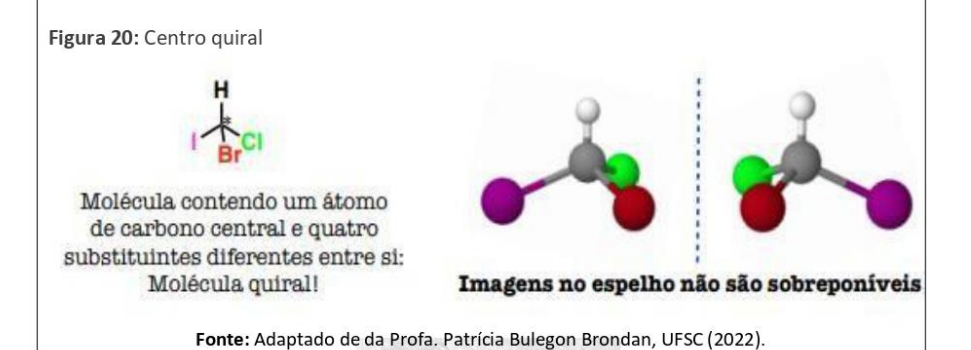

Lembrete! Um centro quiral, também conhecido como carbono assimétrico ou centro estereogênico, origina dois isômeros espaciais e estes guardam entre si uma relação objeto/imagem no espelho não sobreponível.

Ou seja, a isomeria espacial trata dos casos de isomeria em que as moléculas possuem a mesma fórmula molecular, o mesmo tipo de cadeia, o mesmo grupo funcional e a mesma posição dos substituintes, diferindo somente no arranjo espacial dos átomos ou grupos. Portanto, isômeros espaciais diferem na forma com que seus átomos estão organizados no espaçoe, dividemse em enantiômeros e diasteroisômeros.

Os enantiômeros são isômeros espaciais cujas moléculas são imagens especulares uma da outra e não são sobreponíveis (não podem ser

 $-32-$ 

sobrepostas integralmente), sendo os dois enantiômeros compostos diferentes. Já os diasteroisômeros são isômeros espaciais cujas moléculas não são imagens especulares uma da outra, vejamos alguns exemplos (Figura 21).

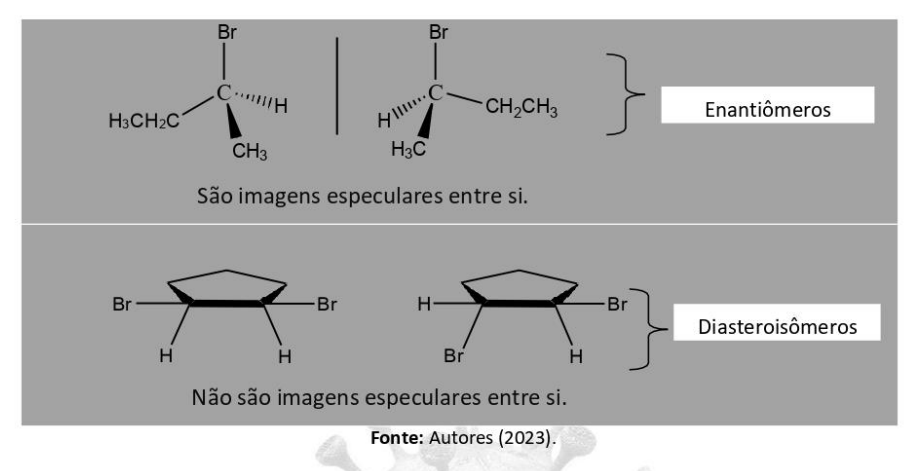

Figura 21: Exemplo de um composto enântiômeros e de um diasteroisômero

Como já destacado, os isômeros espaciais que são objeto e imagem não sobreponíveis um do outro são chamados enantiômeros. As propriedades usuais como densidade, solubilidade, ponto de fusão e ponto de ebulição são idênticas para ambos enantiômeros pois se trata de compostos diferentes. Os enantiômeros têm diferença nas propriedades químicas que dependem do arranjo espacial dos átomos e, portanto, podem ser diferenciados por outra substância quiral, como os receptores biológicos do nosso organismo. A essa diferenciação dá-se o nome de reconhecimento molecular de uma substância quiral pelo receptor biológico. Dessa forma, o receptor quiral interage de maneira diferente com cada um dos enantiômeros. A quiralidade é um elemento importante na natureza e também exerce um papel fundamental em ciência e tecnologia. Por exemplo, uma grande variedade de processos biológicos é realizada através do reconhecimento perfeito de um substrato<sup>1</sup>.

<sup>&</sup>lt;sup>1</sup>Um substrato é uma molécula orgânica capaz de ser reconhecida de modo dinâmico por seureceptor biológico e desencadeia uma série de reações químicas no meio biológico. Para uma

Com base nisso, funções metabólicas e respostas biológicas ocorrem porque enzimas, receptores celulares e outros sítios de ligação naturais reconhecemos substratos, uma vez que um organismo vivo é um ambiente que contém várias moléculas quirais. Essa propriedade afeta diretamente a indústria farmacêutica, pois se determinada substância for quiral, ela pode possuir enantiômeros com atividades farmacológicas diferentes. Como por exemplo, o episódio muito doloroso envolvendo a talidomida, esse medicamento foi lançado na década de 50, e inicialmente foi destinado às grávidas que sofriam os efeitos de enjoo, sendo um dos mais vendidos do mundo. A talidomida provocou um dos maiores desastres da história dos medicamentos, pois foi responsável pelo nascimento de crianças com focomelia, amelia, além de deformidades em órgãos. Na década seguinte teve sua licença revogada pela agência reguladora estadunidense. No final dos anos 90, voltou ao mercado para o tratamento de lepra e sendo contraindicada para mulheres grávidas. (LIMA et al., 2001; MATTHEWS & MCCOY, 2003; OLIVEIRA etal., 1999 apud

OIVEIRA; COSTA, 2017). Atualmente, não se administra mistura de enantiômeros sem testá-los e, geralmente utiliza-se somente um deles. O controle é realizado por órgãos como a ANVISA (Agência Nacional de Vigilância Sanitária), no caso do Brasil, ou o FDA (Food and DrugAdministration) no caso dos Estados Unidos.

Para avaliar as propriedades óticas de um enantiômero investiga-se o seu comportamento diante da luz polarizada no plano. Neste caso, espera-se que um dos enantiômeros gire a luz polarizada no plano para direita e que o outro gire em sentido contrário. Além disso, a mistura de igual proporção dos dois seria oticamente inativa, pois haveria o cancelamento do desvio ótico da luz polarizada no plano.

maior compreensão sobre o assunto indicamos a leitura do artigo: "Razões da atividade biológica: Interações micro biomacromoléculas" acesse em:http://qnesc.sbq.org.br/online/cadernos/03/atividde.pdf).

Para compreendermos como funcionam esses conceitos podemos pensar que um feixe de luz branca consiste de ondas eletromagnéticas que oscilamem um número infinito de planos perpendiculares à direção de propagação da luz. Quando este feixe passa através de um aparelho chamado polarizador, somente as ondas luminosas que oscilam em um determinado plano atravessam o polarizador, daí o nome de luz polarizada no plano. A rigor, a diferença entre a luz polarizada e aquela não polarizada é que na luz polarizada os campos elétricos oscilam em uma única direção, enquanto quena luz não polarizada os campos elétricos estão oscilando em todas as direções.

Assim, substâncias dextrógenas são as que desviam o plano de oscilação da luz polarizada para a direita. Substâncias levógiras são as que desviam o plano de oscilação da luz polarizada para a esquerda. Por convenção, a rotação para a esquerda recebe o sinal de menos (-) e a rotação para direita recebe o sinal de mais (+). (BRUICE, 2006; CLAYDEN; JONATHAN; WARREN, 2012).

#### Nomenclatura de enantiômeros:

Para desenhar as estruturas precisa-se de mais informações. Estas informações vêm da nomenclatura! Para distinguir entre enantiômeros, os químicos usam os descritores R e S. Originados do Latim Rectus (direita) e Sinister (esquerda). A determinação da configuração R e S pode ser aplicada em três etapas (quadro 1) de acordo com as regras elaboradas por três químicos que desenvolveram um sistema de nomenclatura, o sistema Cahn-Ingold-Prelog (CIP), que atualmente faz parte das regras da IUPAC (União internacional de Química pura e aplicada):

Quadro  $1$  - Etapas da configuração de  $R \text{ e } S$ 

I. Ordenar os substituintes ao redor do carbono (C) quiral usando as regras de Cahn-Ingold-Prelog (CIP). De acordo com estas regras, cada átomo ligado ao átomo central terá uma prioridade que será atribuída inicialmente de acordo com o valor do nº atômico do átomo (Z) que está diretamente ligado ao carbono (C) quiral, aquele de maior número atômico terá prioridade 1, como no exemplo a seguir:

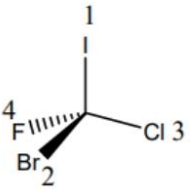

Se o primeiro átomo de dois substituintes for idêntico, deve-se ir para o próximo átomo e fazer a comparação do número atômico. Este processo continua até que uma decisão possa ser tomada.

II. Rotacionar a molécula de forma que o substituinte de menor prioridade (número 4) fique atrás. Se rotacionar a molécula e o grupo de última prioridade não estiver para trás do plano da página, a configuração deverá ser invertida. Se encontrou R o correto será S e vice e versa.

III. Desenhar uma curva do substituinte número 1 para o número 2 até o número 3. Se a curva seguir o sentido horário, o estereocentro terá configuração R. Se a curva for no sentido anti-horário, o estereocentro será S:

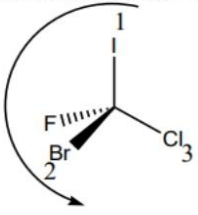

S-Bromoclorofluoriodometano Seta no sentido anti-horário configuração S.

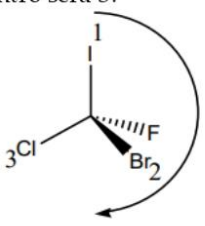

R-Bromoclorofluoriodometano Seta no sentido horário configuração R

Dica para girar: manter uma das ligações desenhadas no plano (fixa) e girar as outras três ligações. No exemplo, acima fixamos o grupo bromo (F) e giramos os outrossubstituintes.

Fonte: Adaptado de Costa; Menezes, 2015.

 $-36-$ 

#### 5 ROTEIRO EXPERIMENTAL

Para que os estudantes possam se familiar com o sofware Arguslab, sugere-se ao professor que antes da realização da atividade proposta utilize o manual Arguslab contido nesse material, sessão 4 "Criando algumas estruturas moleculares" e solicite aos estudantes que desenhem as estruturas das moléculas recomendadas, como também de outras pequenas moléculas orgânicas como etano ou etanol e a partir delas produzam os mapas de potencial eletrostático. Posteriormente com mais familiaridade realize os passos do roteiro a seguir:

#### 1º Passo

Agora utilizando o software ArgusLab, construa a estrutura dacloroquina (Figura 22).

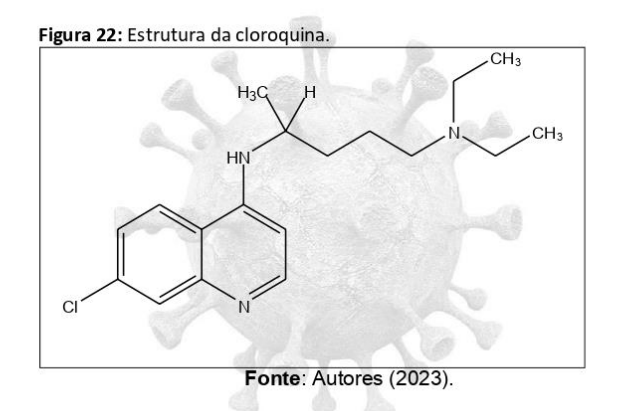

#### 1. Utilizar a tabela periódica, ao lado esquerdo da tela, para construira estrutura.

- 1) Inicie a construção da estrutura pelos ciclos, vá em barra de ferramentas lateral selecione → Rins (Figura 17).
- 2) Escolha a estrutura mais semelhante com os ciclos da estrutura da cloroquina (sugere-se o naftaleno). Escolha a estrutura com o botão esquerdo e adcione na área de trabalho com um clique no botão direito. Posteriormente faça as mudanças necessárias:
	- i. Mudança 1: Remova os átomos de hidrogênio da estrutura.

Vá em barra de ferramentas 1→ Delete Hydrogens

 $-37-$ 

- ii. Mudança 2 Adicione o átomo de nitrogênio (N) no ciclo. Váem barra de ferramentes 2 e escolha o botão selecionar  $\rightarrow$  Selection e clique em deletar.
- iii. Mudança 3: Selecione o átomo de nitrogênio (N) na tabela periódica e adcione na estrutura, (dúvidas vide seção 4).
- $2.$ Construa a cadeia carbônica da estrutura e no final clique no botão adicionar hidrogênio (H), barra de ferramentas  $1\rightarrow$  Add hydrogens  $H$
- $3<sup>2</sup>$ Melhore a geometria da molécula (barra de título calculationoptimize-geometry).
- $\mathbf{4}$ Observe as mudanças que ocorreram na geometria, ao final doprocesso a estrutura deve estar concluída e o processo finalizado (Figura 23).

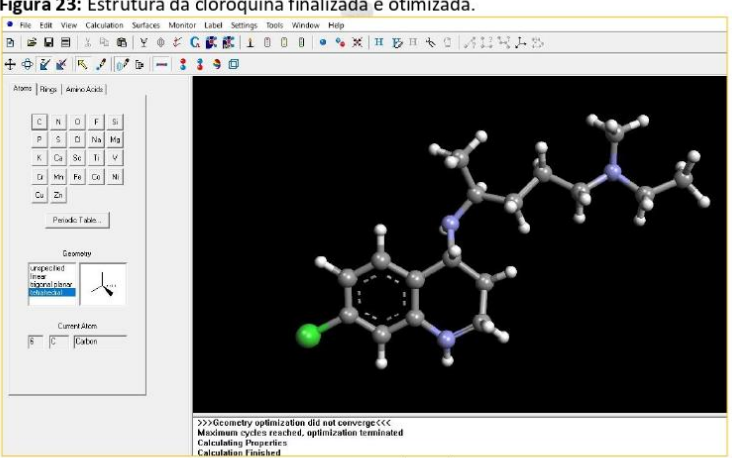

Figura 23: Estrutura da cloroquina finalizada e otimizada.

Fonte: Autores (2023).

5. A cloroquina é um composto quiral? Se sim, identifique o centro de quiralidade na estrutura (identifique o(s) carbono(s) quiral(is) com cor vermelha).

Selecionar o carbono quiral, clicar com botão esquerdo, escolher atom color- set atom color (vermelho).

6. Identifique se na estutura que você criou o composto apresenta configuração S ou R.

#### Figura 24: Estrutura da R-cloroquina e S-cloroquina, respectivamente

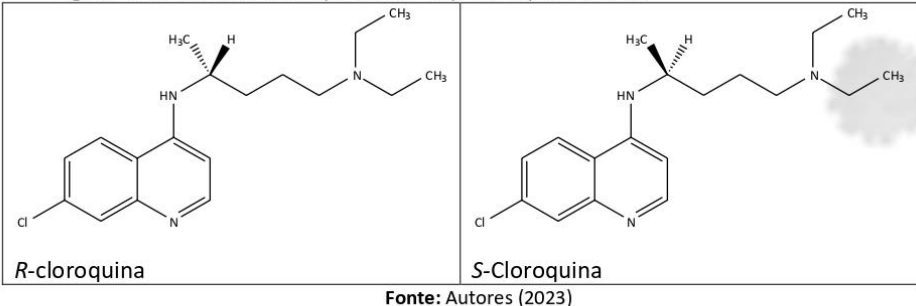

## $\rightarrow$  Posicione a estrutura da cloroquina de forma a obter a configuração R.

Tire o print da imagem e adicione no espaço abaixo identificando sua configuração;

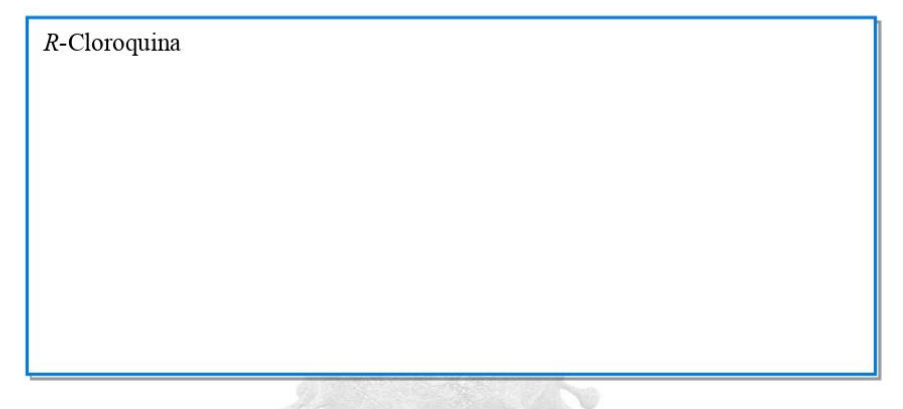

A Posicione a estrutura de forma a obter a configuração S. Para modificar o centro quiral, selecione o carbono quiral, clicar no botão esquerdo e escolher Inverct quiral center.

#### $2^{\frac{3}{2}}$  Passo

Ainda utilizando o software ArgusLab, construa a estrutura da hidroxicloroquina. E refaça todas as etapas do 1º passo.

No espaço abaixo adicione as imagens da R-hidroxicloroquina e Shidroxicloroquina.

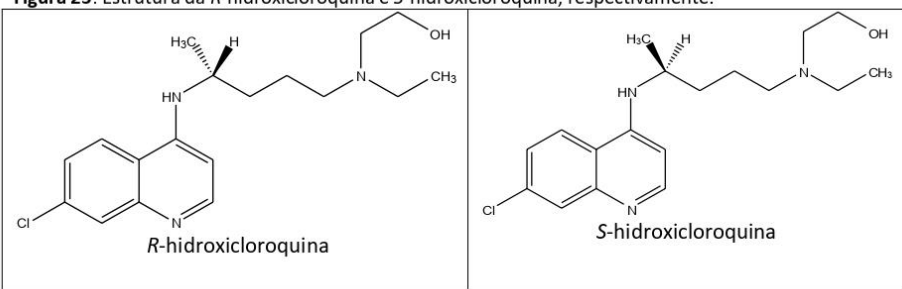

Figura 25: Estrutura da R-hidroxicloroquina e S-hidroxicloroquina, respectivamente.

#### Fonte: Autores (2023).

## A Posicione a estrutura da Hidroxicloroquina de forma a obter a configuração R.

Tire o print da imagem e adicione no espaço abaixo identificando sua configuração;

 $R$ -hidroxicloroquina

> Posicione a estrutura de forma a obter a configuração S. Para modificar o centro quiral, selecione o carbono quiral, clicar no botão esquerdo e escolher Inverct quiral center.

Tire o print da imagem e adicione no espaço abaixo identificando sua configuração.

S-hidroxicloroquina

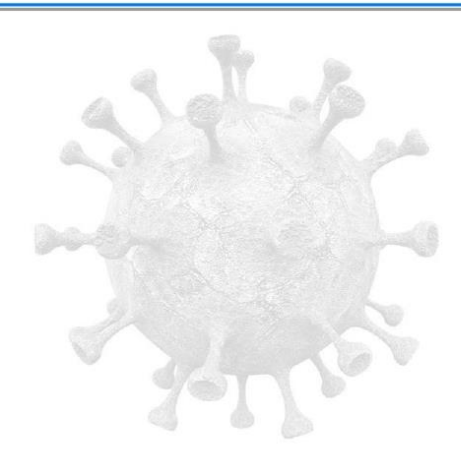

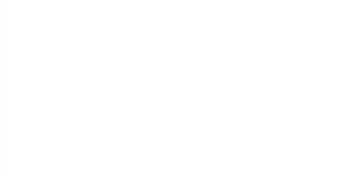

## 6 QUESTIONÁRIO

1- Nas estruturas da cloroquina e da hidroxicloroquina, observamos a mudança do grupo CH3 para um grupo CH2OH na cadeia lateral. Essa mudança pode alterar a configuração do centro assimétrico dessa molécula? Justifique sua resposta.

 $2 -$ Para indústria farmacêutica é importante saber se o composto é uma substância quiral ou assimétrica? Justifique sua resposta.

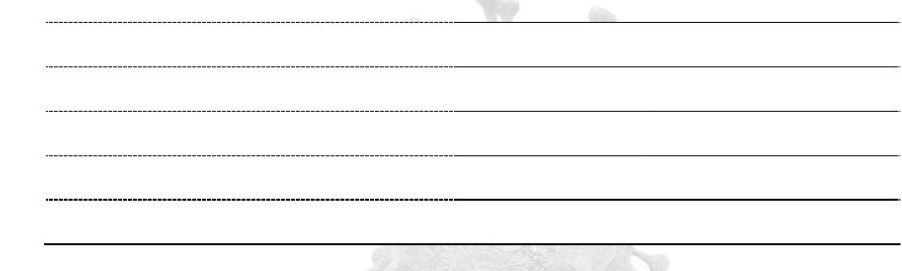

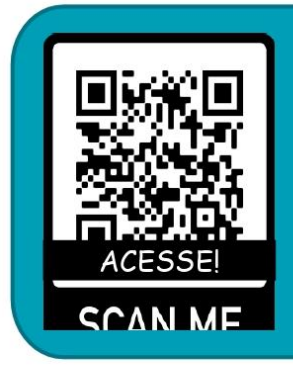

**PARA SABER UM POUCO MAIS SOBRE A QUÍMICA DA CLOROQUINA E DA HIDROXICLOROQUINA, ACESSE O QR CODE** AO LADO E ASSISIA UM VÍDEO SOBRE O **IEMA!** 

Esse vídeo vai aboídaí quais as funções oígânicas nas estíutuías, íevê os conceitos de quiíalidade e isomeíia.

## 7 ORIENTAÇÕES FINAIS

Vale destacar que outras questões sobre química orgânica podem ser trabalhadas com os estudantes, como:

- Quais os grupos funcionais podemos encontrar nos medicamentoscloroquina e hidroxicloroquina?

- Qual o tipo de interação intermolecular existente nos medicamentos? Ecomo isso afeta a solubilidade desses fármacos?

- Qual tipo de ligação química ocorre com frequência nos medicamentos?

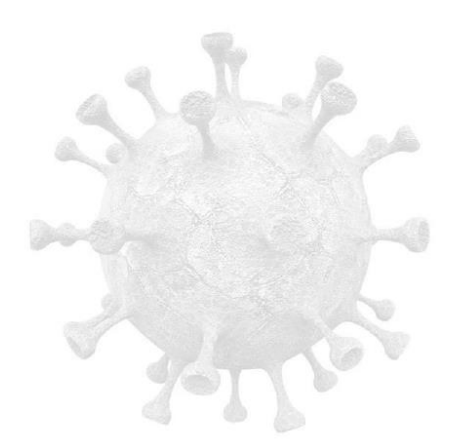

#### **POTENCIAL**  $7 \rightarrow$ **ATIVIDADE**  $2.1$ **CONSTRUINDO**  $\Omega$ **МАРА** DE ELETROSTÁTICO DAS VITAMINAS C E D.

#### 1. OBJETIVO

Nesta atividade vamos explorar os conceitos de eletronegatividade e polaridade, contextualizada ao uso das vitaminas C e D. Pois, uma das medidas adotadas no contexto pandêmico da COVID-19 foi à utilização dos suplementos nutricionais à base de vitaminas e/ou minerais, dentre os quais se destacam as vitaminas C e D e o mineral zinco (LORDAN, 2021).

Diante de um cenário pandêmico com incertezas, medos e com um início marcado sem perspectivas de vacinação, os suplementos nutricionais entraram em cena como possíveis aliados da população não apenas para a prevenção, mas também como parte do tratamento da doença. No entanto, pesquisas relataram o uso inconsciente de medicamentos e vitaminas durante a pandemia, ou seja, sem a prescrição e a orientação de um profissional (BELL et al., 2021; LIMA et al. (2022); (OLIVEIRA, 2022) apud SILVA (2022).

Sendo assim, a automedicação durante a pandemia tornou-se um enorme desafio para a saúde pública. Nesse contexto, essa atividade tem como objetivo: 1) Compreender a importância de uma alimentação adequada, especificamente a importância das vitaminas. 2) Conhecer os perigos da automedicação 3) Identificar as diferenças nas estruturas das vitaminas investigadas, e como essas geram propriedades físico-químicas distintas

Também destacaremos as habilidades específicas com base na BNCC que almejam ser alcançadas com essa proposta a seguir.

- 44 -

## 2. HABILIDADES DA BASE NACIONAL COMUM CURRICULAR (EM13CNT104), (EM13CNT207), (EM13CNT306)

(EM13CNT104) Avaliar os benefícios e os riscos à saúde e ao ambiente, considerando a composição, a toxicidade e a reatividade de diferentes materiais e produtos, como também o nível de exposição a eles, posicionando-se criticamente e propondo soluções individuais e/ou coletivas para seus usos e descartes responsáveis.

(EM13CNT207) Identificar, analisar e discutir vulnerabilidades vinculadas às vivências e aos desafios contemporâneos aos quais as juventudes estão expostas, considerando os aspectos físico, psicoemocional e social, a fim de desenvolver e divulgar ações de prevenção e de promoção da saúde e do bemestar.

(EM13CNT306) Avaliar os riscos envolvidos em atividades cotidianas, aplicando conhecimentos das Ciências da Natureza, para justificar o uso de equipamentos e recursos, bem como comportamentos de segurança, visando à integridade física, individual e coletiva, e socioambiental, podendo fazer uso de dispositivos e aplicativos digitais que viabilizem a estruturação de simulações de tais riscos.

#### 3 CONTEXTO

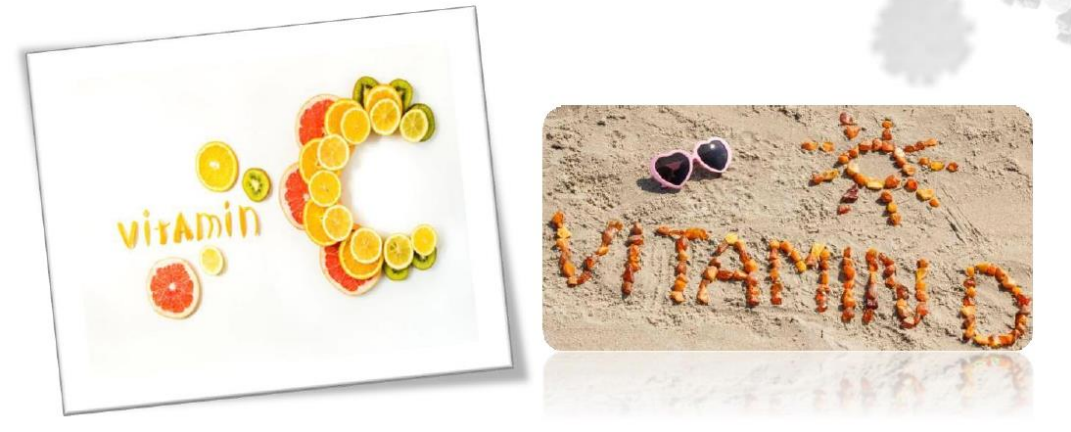

Entre as medidas de apoio cujo potencial vem sendo estudado no combateà COVID-19 está a suplementação alimentar. Os suplementos alimentares são produtos administrados por via oral que contêm um "ingrediente dietético" destinado a complementar a alimentação (SOUTO, et al., 2021). Porém, é importante destacar como cita Sousa et al. (2021) no seu trabalho a importância de usar os suplementos alimentares somente quando estes são prescritos por profissionais legalmente habilitados e, ainda, que as quantidades utilizadas sigam as recomendações de ingestão diária preconizadas pela instrução normativa nº 28/2018.

Entre os suplementos alimentares promissores como reforço no tratamento da COVID-19 estão as vitaminas C e D, que vamos destacar mais a seguir.

A vitamina C apresenta uma estrutura química (Figura 23), que corresponde ao grupo das vitaminas hidrossolúveis, ou seja, aquelas que são diluídas em água. A maioria delas não se armazena no corpo, sendo eliminada através da urina sob forma inalterada e quantidades pequenas são eliminadas nas fezes, pelo suor e por via respiratória, na forma de CO2. Por este motivo, é importante a sua administração diária, já que é mais fácil que suas reservas se esgotem. É uma substância de cor branca, estável na sua forma seca. No entanto, se oxida com facilidade em solução e ainda mais facilmente quando exposta ao calor.

A forma mais acessível de se obter a vitamina C é por meio da alimentação, algumas fontes de vitamina C, são: limão, laranja, acerola, caju, goiaba, pimentão, repolho, brócolis, couve-flor, batata doce, morango e manga, dentre outros alimentos (CAVALARI; SANCHES, 2018).

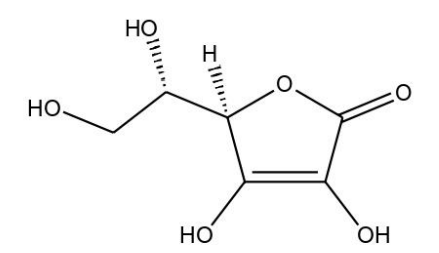

Figura 23: Estrutura da Vitamina C.

Fonte: Autores (2023).

#### Para saber mais!

No livro "Os Botões de Napoleão: as 17 moléculas que mudaram a história", você encontra todo um capítulo (Capítulo 2) dedicado ao Ácido ascórbico (Vitamina C). Ao longo texto você se depara com aspectos históricos, culturais e científicos dessa molécula. Boa Leitura!

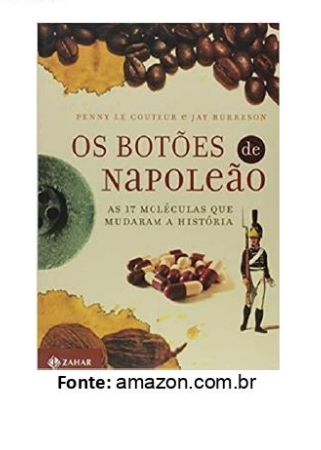

A vitamina D é importante para uma boa saúde, em geral, e também manter a saúde dos ossos. Essa vitamina não está relacionada somente à manutençãodo tecido ósseo, mas também expressa ter importância em doenças crônicas (SILVA JÚNIOR, et al., 2019). A vitamina D pode ser classificada em dois tipos: a vitamina D2 (ergocalciferol) e a vitamina D3 (colecalciferol), as quais são derivadas de fontes vegetais e animais, respectivamente. Sua obtenção ocorre tanto por meio da exposição ao sol, quanto através da alimentação. Nos alimentos, pode ser encontrada no óleo de fígado de bacalhau, óleo de salmão, ostras cruas, leites fortificados e peixes (SILVA, 2022).

Figura 24: Estrutura química do ergocalciferol (vitamina D2) e do colecalciferol (Vitamina D3), respectivamente.

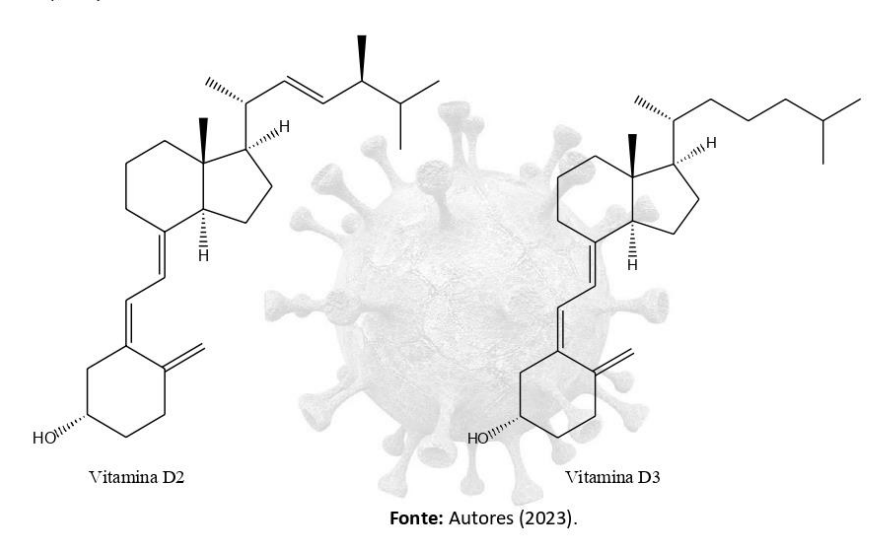

A vitamina C tem sua eficácia no tratamento da Covid-19 quando utilizada de forma monitorada e orientada por um profissional de saúde, quando seus níveis estão diminuídos por alguma razão. Paralelamente, estudos também mostram que mesmo a vitamina C sendo usada como uma

- 48 -

aliada ao tratamento, seu uso de forma indiscriminada e sem necessidade de não apresenta vantagens para o tratamento da doença (BALADIA et al., 2020; HERNANDEZ et al., 2020; MATOS, 2022; apud SILVA, 2022).

No contexto da COVID-19, alguns hábitos da nova realidade, como a diminuição da exposição ao sol devido ao isolamento social, expuseram a população ao risco de desenvolvimento de deficiência de vitamina D, além disso, as deficiências nutricionais também foram motivadas pelo sedentarismo e pela adesão de uma alimentação desequilibrada durante o período. Além disso, a vitamina D ganhou grande notoriedade durante o contexto pandêmico devido sua capacidade de atuar no impedimento da replicação viral da doença, funcionando como anti-inflamatório e imunomodulador (PENA et al., 2021; Nóbrega et al., 2021; apud SILVA, 2022).

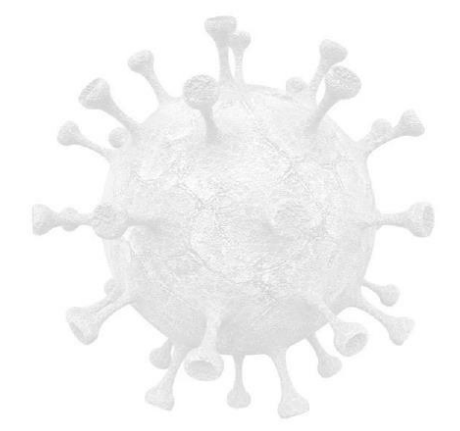

#### 4. ROTEIRO EXPERIMENTAL

#### $1<sup>°</sup> Passo$

 $\rightarrow$ Agora utilizando o software ArgusLab, construa a estrutura da Vitamina C.

1. Utilizar a tabela periódica, ao lado esquerdo da tela, para construira estrutura.

Use a opção Rings adicione o anel correspondente, selecione a opção ligações (bonds) e continue a cadeia carbônica, adicione os átomos de oxigênio e por fim adicione os H.

2. Melhore a geometria da molécula (barra de título calculationoptimize-geometry).

Será solicitado o salvamento da estrutura, nomeie e salve o arquivo.

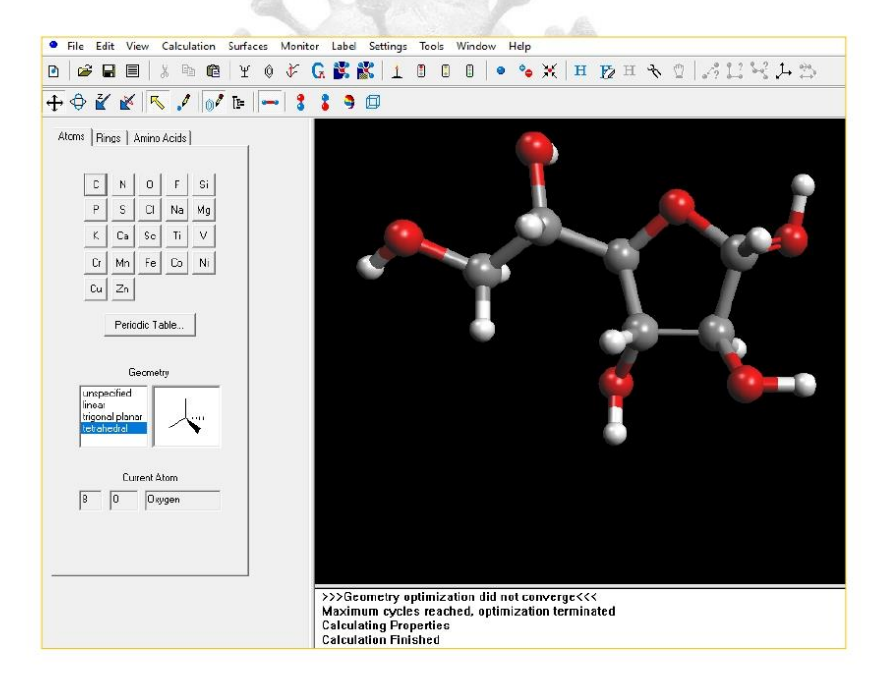

3. Mapear a densidade eletrônica da molécula (barra de ferramentas 2 botão mapped density surfasse, mapa de densidade da superfície). Você pode modificar a forma de representação da superfície do potencial eletrostático da estrutura. Clique com botão esquerdo e veja as variações em "Modify Surface"(Opaque, Transluced, Mesh, Dot).

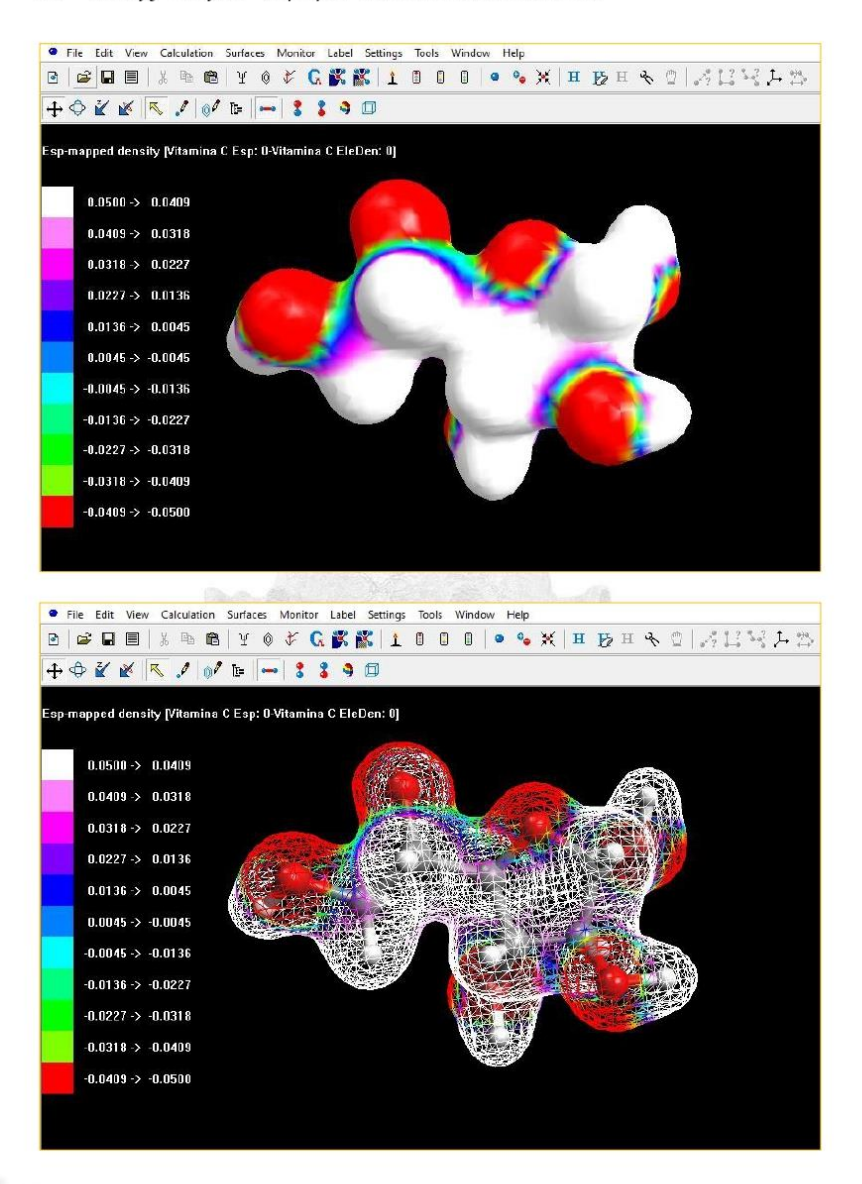

#### $2<sup>°</sup>$  Passo

>Agora utilizando o software ArgusLab, construa a estrutura da Vitamina D. E refaça todas as etapas do 1º passo.

Ao finalizar as etapas você obterá estruturas semelhantes as representadas abaixo.

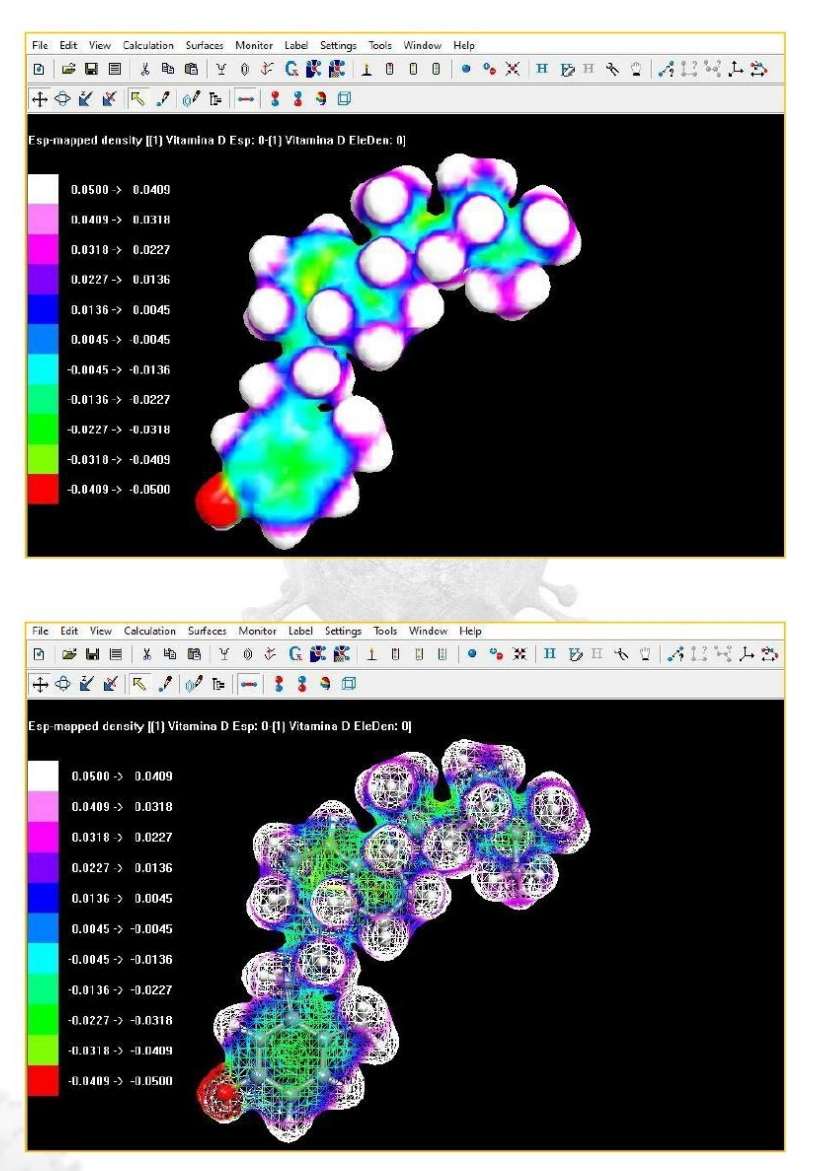

## 5 QUESTIONÁRIO

1-Observe o esquema de cores obtido ao lado da tela. Compare as moléculas com relação a sua eletronegatividade, classificando as moléculas em polar ou apolar. Justifique utilizando os valores e as cores obtidas no mapa de densidade apresentado pelo programa.

2- Dentre os átomos de cada molécula quais são os átomos mais eletronegativos? Justifique a partir do experimento.

3 - As vitaminas podem ser classificadas em hidrossolúveis e lipossolúveis. Em relação às vitaminas C e D, classifique-as e justifique sua resposta.

#### **REFERÊNCIAS**  $\overline{7}$

ANDRIGHETTO, R.; SEBASTIANI, V, G. Os Heterociclos do Contexto da COVID-19 (Parte 2): Aporte da Iniciação Científica Júnior para o Processo de (Re) significação de Conceitos Ouímicos. Revista Virtual de Ouímica, v. 14, n.4, 2022.

BRONDANI.  $\mathbf{P}$ Disponível  $\mathbf{B}$ Estereoquímica. em: https://patygmc.paginas.ufsc.br/files/2019/07/Estereogui%CC%81mica.pdf.

Acesso em junho de 2022.

BRUICE, P.Y. Química Orgânica. 4ª ed. Londres: Pearson Universidades, 2006. 704p.

CAVALARI, T. G.; SANCHES, R. A. Os efeitos da Vitamina C. Revista saúde em foco, p. 749-765, 2018.

COSTA S. M. O; MENEZES J. E. S. A. Ouímica Orgânica 1. 2 ed. Fortaleza:EdUECE, 2015.

OUEIROZ, R. O. A utilização de modelos didáticos, na forma de analogias, no ensino de isomeria 3D: uma investigação dos saberes docentes junto a professores de química. Dissertação (Mestrado em Ensino das Ciências) - Universidade Federal Rural de Pernambuco, Recife, 2015.

SILVA IÚNIOR. I. G.; DA SILVA LINS. I.; DO MONTE. T. V. S.; MELO. P. I.

S.; DO NASCIMENTO, W. M.; CALLOU, M. A. M. Relação da vitamina deresistência à insulina. Revista uningá, 56(2), 195-214, 2019.

SILVA, M. E. C. D. Análise do uso de suplementos de vitaminas C e D e de zinco durante a pandemia da Covid-19., Trabalho de conclusão de curso, Universidade Federal de Campina Grande, 2022.

SOUTO, X. M.; GAMA, E. M.; MATOS, R. P. Suplementos alimentares no controle da Covid-19. Recital-Revista de Educação, Ciência e Tecnologia de Almenara/MG, 3(1), 12-33, 2021.

OLIVEIRA, A. O.; COSTA, A. S., Utilização do histórico de descoberta de fármacos como estratégia para contextualização no ensino de química. Revista Eletrônica Perspectivas da Ciência e Tecnologia-ISSN: 1984-5693, v. 9, p. 62-79, 2017.

LORDAN, R. Dietary supplements and nutraceuticals market growth during the coronavirus pandemic - Implications for consumers and regulatory oversight. Pharmanutrition, v. 18, p. 100282, dez. 2021.

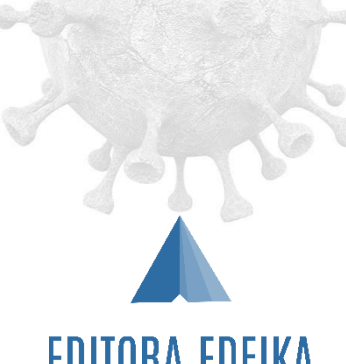

# **EDITORA EDFIKA**

## **82 9 93762377e 82 9 91909105**

 *57312-080* WWW.EDITORAEDFIKA.COMRB *Praça Menino Jesus, 85. Santa Esmeralda Arapiraca-Alagoas*

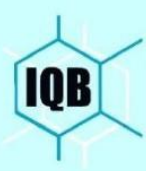

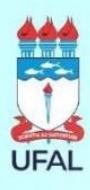

# **EXPLORANDO A COVID-19 EM SALA DE AULA**

Experimentos in silico a partir de medicamentos avaliados para o tratamento da COVID-19.

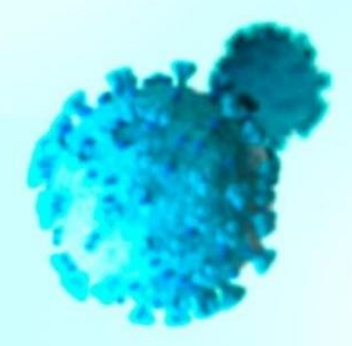

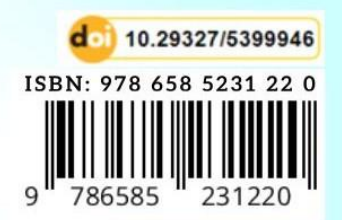

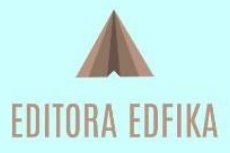

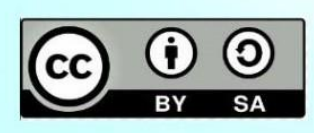